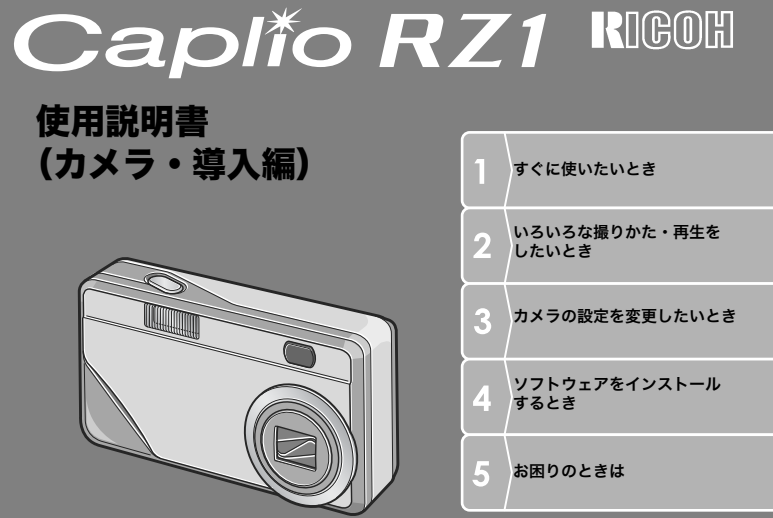

ご注意!

## ケーブルの接続は、ちょっと待ってください。

付属のソフトウェアをパソコンにインストールする(入 れる)前に、カメラとパソコンを USB ケーブルで接続す ると、カメラとパソコンを接続するためのソフトウェアが適切にインストールされない場合があります。

付属のソフトウェアをインストールしたあと、カメラとパソコンを接続してください。

インストール方法はP.104をご覧ください。

### ■ マニュアルについて

付属のソフトウェアの使いかたについての説明は、『使 用説明書(ソフトウェア編)』として同梱の CD-ROM にPDFデータで収録されています。

表示方法はP.106をご覧ください。

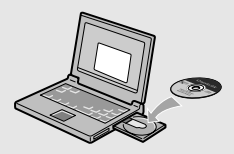

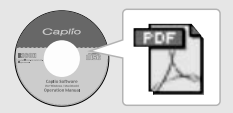

# はじめに

この使用説明書には、本製品を使って撮影や再生機能を利用する方法や使用 上の注意について記載してあります。

本製品の機能を十分にご活用いただくため、ご使用の前に、本書を最後までお 読みください。本書が必要になったとき、すぐに利用できるよう、お読みに なった後は、必ず保管してください。

株式会社リコー

安全上のご注意について 安全に正しくお使いいただくために、操作の前には必ず別冊 の「安全上のご注意」をお読みください。

テスト撮影について 必ず事前にテスト撮影をして正常に記録されていることを確 認してください。

- 著作権について 著作権の目的になっている書籍、雑誌、音楽等の著作物は、 個人的または家庭内およびこれに準ずる限られた範囲内で使 用する以外、著作者に無断で複写、改変等することは禁じら れています。
- ご使用に際して 万一、本製品などの不具合により記録や再生されなかった場 合、記録内容の補償については、ご容赦ください。
- 保証書について 本製品は国内仕様です。保証書は日本国内において有効で す。外国で万一、故障、不具合が生じた場合の現地でのアフ ターサービスおよびその費用については、ご容赦ください。
- 電波障害について 他のエレクトロニクス機器に隣接して設置した場合、お互い に悪影響を及ぼすことがあります。特に、近くにテレビやラ ジオなどがある場合、雑音が入ることがあります。その場合 は、次のようにしてください。
	- ・テレビやラジオなどからできるだけ離す
	- ・テレビやラジオなどのアンテナの向きを変える
	- ・コンセントを別にする
	- < 電波障害自主規制について >

この装置は、情報処理装置等電波障害自主規制協議会 (VCCI)の基準に基づくクラス B 情報技術装置です。この装 置は、家庭環境で使用することを目的としていますが、この 装置がラジオやテレビジョン受信機に近接して使用される と、受信障害を引き起こすことがあります。使用説明書に 従って正しい取り扱いをしてください。

本書の一部または全部を無断転載することを禁止します。 © 2004 RICOH CO.LTD. 本書の内容に関しては将来予告なく変更することがあります。 本書は内容について万全を期して作成いたしましたが、万一ご不審な点や誤り、記載漏れなどお気付きのこ とがありましたら、巻末をご覧の上ご連絡ください。 Microsoft、MS、Windows、DirectX は米国 Microsoft Corporation の米国およびその他の国における登 録商標です。 Macintosh は米国その他の国で登録された米国 Apple Computer,Inc. の商標です。 Adobe および Adobe Acrobat は Adobe Systems Incorporated(アドビ システムズ社)の商標です。

会社名、および製品名はそれぞれ各社の商標または登録商標です。

# このカメラでできること

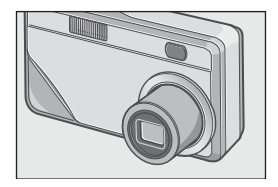

### 3倍ズームレンズを搭載

厚さ 25mm の薄型コンパクトボディに、通 常撮影領域をカバーする 35 ~ 105mm\* の 光学 3 倍ズームレンズを搭載。室内から風景 まで、さまざまな撮影シーンに対応できま す。

\*35mm 判カメラ換算値です。

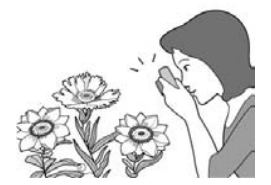

### 1cmマクロ(P.30)&望遠時16cm、 広角時17cm対応近接フラッシュ (P.31)

被写体まで 1cm の超アップで撮影可能な接 写機能を搭載。フラッシュは望遠時 16cm 、 広角時 17cm の近さまで対応。光の足りない 条件でもよりきれいに撮影ができます。

### 三脚使用時も楽々フォーカスロックが できるAFターゲット移動機能(P.59)

AF ターゲット移動機能を搭載。マクロ撮影 時に、カメラを動かさずにカメラのボタン操 作だけでフォーカスロックができます。

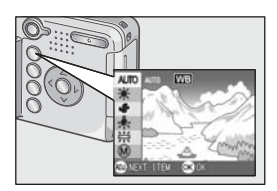

### 最適な設定へ簡単に変更できる ADJ. (アジャスト)ボタン(P.47)

通常のボタン操作を短縮させてくれるのが ADJ. ボタン。露出補正やホワイトバランス、 ISO 感度の設定も、少ないボタン操作でラク ラク設定できます。また、必要に応じて機能 を割り当てることもできます。

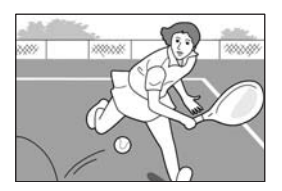

### 1 秒間に 15 フレームの高画質動画 (P.73)

320×240ピクセルの高画質、1秒間に15フ レームのなめらかな動画が撮影できます。

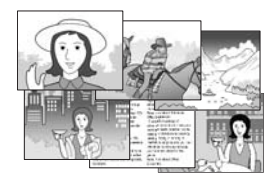

### 簡単に美しく撮影できるシーンモード (P.32)

シーンモードでは、6 種類あるシーンの中か ら撮りたいシーンを選択するだけで、最適な 設定で撮影できます。

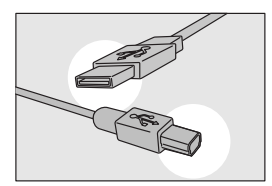

### USBケーブルでパソコンへ一発転送

付属ソフトウェアをパソコンにインストー ルしておけば、カメラとパソコンをUSBケー ブル(付属)でつなぐだけで、自動的にパソコ ンに画像が転送できます。

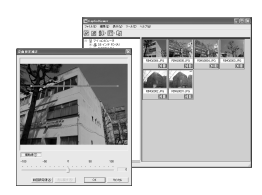

### より美しい画像に仕上げる画像補正機 能付きソフトウェアを標準装備

付属の画像編集ソフトウェアCaplioViewer は、明るさ、色合い、コントラストなどを自動 的に補正する画像自動補正機能を搭載。画像 の一部を切り取りしたり(トリミング)、画像 サイズを縮小することもできます。

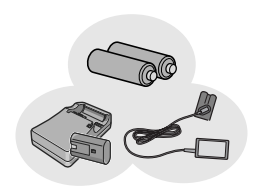

撮影チャンスを逃さない3電源方式 (P.16)

外出先でも入手しやすいアルカリ乾電池を はじめ、最大 5,000 枚の連続撮影が可能な大 容量の専用リチャージャブルバッテリー(別) 売り)、パソコンへの転送時などに便利で経 済的な AC アダプター(別売り)と、3 種類の 電源に対応しています。

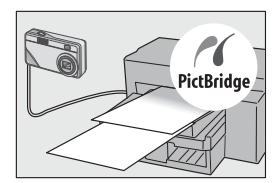

### パソコンなしでも印刷できるダイレク トプリント機能(P.42)

カメラとダイレクトプリント対応プリン ターを直接USBケーブルで接続して、画像を 転送。パソコンを使わずに手軽に画像が印刷 できます。

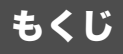

# 1章 すぐに使いたいとき

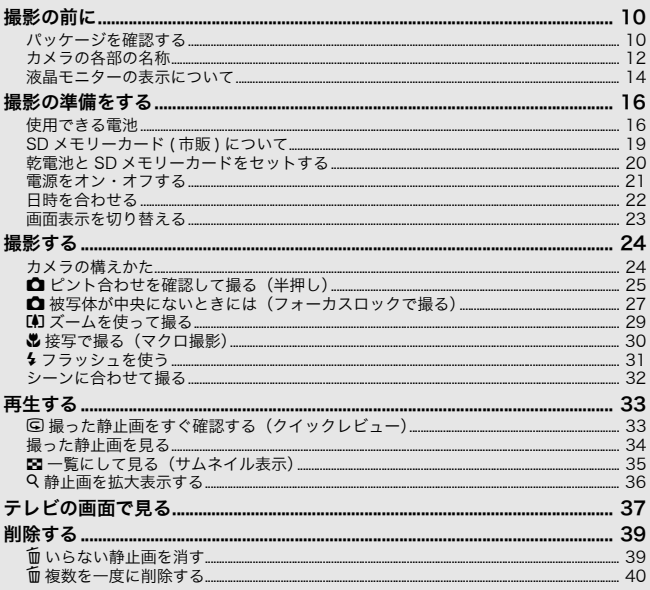

# 2章 いろいろな撮りかた・再生をしたいとき

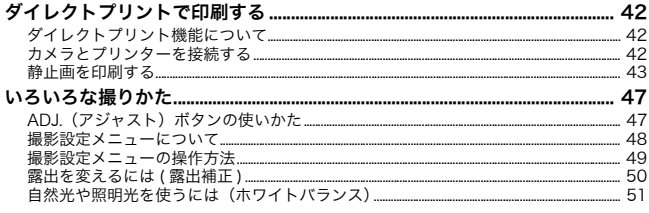

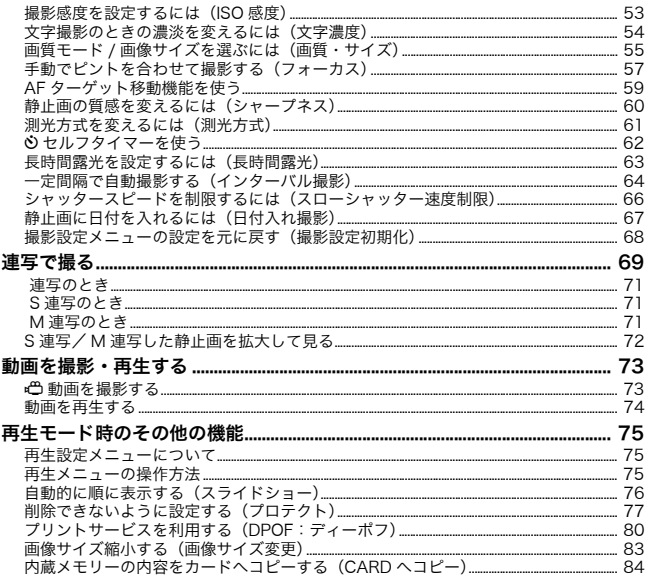

# 3章 カメラの設定を変更したいとき

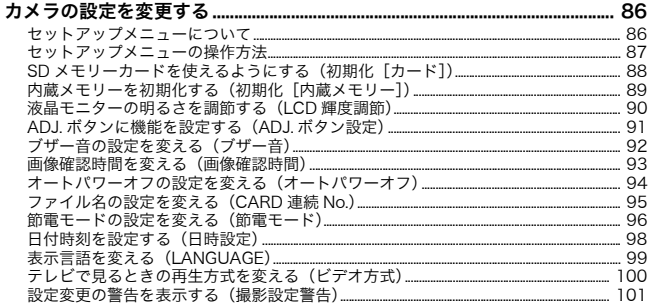

# 4章 ソフトウェアをインストールするとき

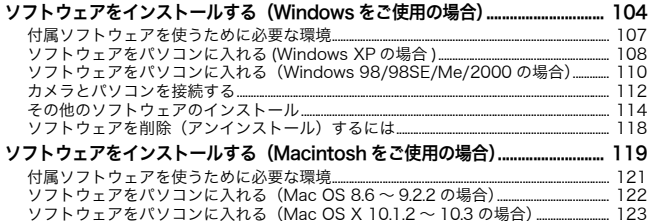

# 5章 お困りのときは

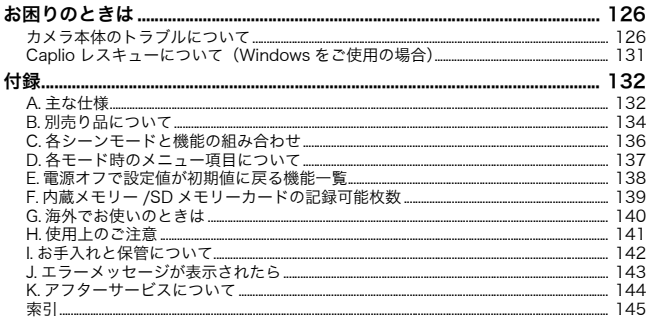

## 使用説明書の構成について

Caplio RZ1には、次の2種類の使用説明書が付属しています。

#### 『使用説明書(カメラ・導入編)』(本書)

カメラの使いかたや機能を説明しています。また、付属ソフトウェアを パソコンに入れる(インストール)方法についても説明しています。

### 『使用説明書(ソフトウェア編)』(PDFファイル)

付属のソフトウェアを使って、カメラの画像をパソコンに取り込み、 表示、編集する方法について説明しています。 ※『使用説明書(ソフトウェア編)』  $\Box$   $\Box$  Caplio CD-ROM (D:) は、付属 CD-ROM 内の次のフォルダ **El Caplio Manual** に収録されています。 Chinese Simplified Chinese Traditional

**English** 

Spanish

 $\overline{\Box}$  French 各言語の『使用説明書(ソフトウェア編)』 German が、該当する言語名のフォルダに収録され  $\overline{\Box}$  Italian ています。apanese **nean** Korean

使用説明書(ソフトウェア編)をハードディスクにコピー するには

上記のフォルダからPDFファイルをハードディスクにコピーしてく ださい。

## このガイドの読みかた

第1章は本製品の基本操作について解説しています。 初めてお使いになるときは、こちらからお読みください。

その他に、このガイドでは次のマークを使って表記しています。

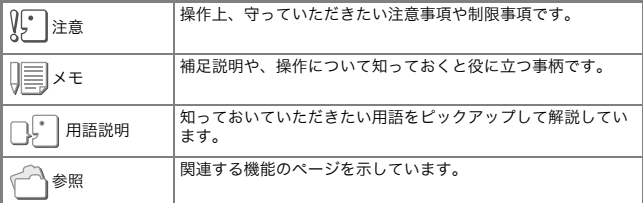

画面例は、実際の表示と異なる場合があります。

1章

# すぐに使いたいとき

初めてお使いになるときは、こちらからお 読みください。

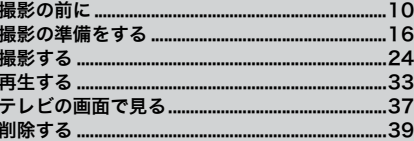

# 撮影の前に

パッケージを開けて同梱品を確認しましょう。

# パッケージを確認する

・ Caplio RZ1

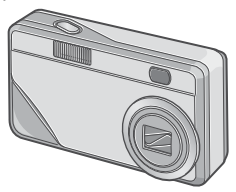

・ 単三アルカリ乾電池(2本)

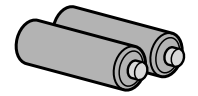

・ ビデオケーブル テレビで画像を見るときに使用し ます。

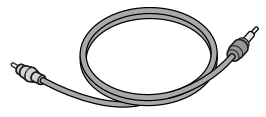

・ USBケーブル カメラをパソコンやダイレクトプ リント対応プリンターと接続する ときに使用します。

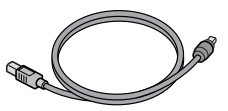

・ ハンドストラップ

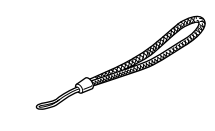

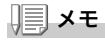

### ハンドストラップのつけかた

ストラップの先端をカメラのスト ラップ取り付け部に通して取り付 けます。

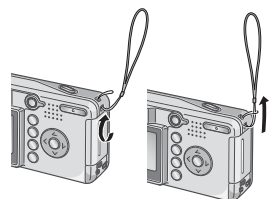

・ 使用説明書(カメラ編・導入編) (本書)

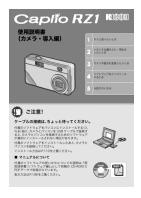

・ 保証書/ご愛用者登録カード

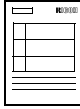

• 安全上のご注意

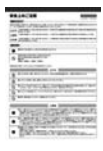

・ Caplio Software CD-ROM ソフトウェアと『使用説明書(ソフ トウェア編)』が含まれています。

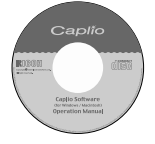

- 別売り品について
- ・ ACアダプター(AC-4b) 家庭用コンセントからカメラへ電 源を供給するときに使用します。長 時間の再生、パソコンへの画像の転 送時などにご利用ください。

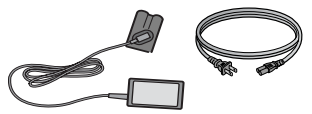

・ リチャージャブルバッテリー (DB-50)

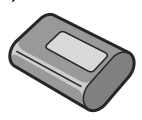

・ リチャージャブルバッテリー セット(BS-5) リチャージャブルバッテリー(DB-50)と、バッテリーチャージャー のセットです。

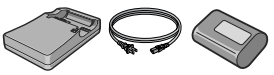

- ・ PCカードアダプター (FM-SD53) SD メモリーカードをパソコンの PC カードスロットに直接セットす るときに使用します。
- ・ ソフトケース(SC-50)
- ・ SDメモリーカード(市販)

П

# カメラの各部の名称

カメラ本体

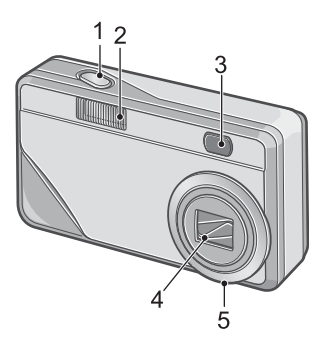

### 前面

- 1. シャッターボタン→ P.24
- 2. フラッシュ発光部→ P.31
- 3. ファインダー
- 4. レンズ→ P.24
- 5. 前面パネル取り外し用マーク
- ・ 通常は必ずロック状態にしてご使用ください。

![](_page_13_Picture_10.jpeg)

### モード切替ダイヤルについて

モード切替ダイヤルを切り替えると、3種類のモードに切り替えるこ とができます。

![](_page_13_Picture_86.jpeg)

背面

![](_page_14_Figure_1.jpeg)

![](_page_14_Picture_2.jpeg)

- 1. オートフォーカス / フラッシュラ 11.◀/�(フラッシュ) ボタン→ P.31  $27 \rightarrow P.25 / \rightarrow P.31$
- 2. ファインダー
- 3. 電源ボタン→ P.21
- 4. モード切替ダイヤル→ P.12
- 5. [4] (広角) / 3 (サムネイル表示) ボタン→ P.29/ → P.35
- 6. [4] (望遠) / Q (拡大表示) ボタ ン→ P.29/ → P.36
- 7. ▲/MODE ボタン→ P.32
- 8. OK ボタン
- 9. ▶ボタン/回(クイックレビュー) ボタン→ P.33
- 10.▼/↓ (マクロ)ボタン→ P.30
- 
- 12.DISP. ボタン→ P.23
- 13.而 (削除) /\* (セルフタイマー) ボタン→ P.39/ → P.62
- 14.MENU ボタン→ P.49, P.75, P.87
- 15.ADJ. ボタン→ P.47
- 16.液晶モニター
- 17.ストラップ取り付け部→ P.10
- 18.バッテリー / カードカバー
- 19.ビデオ出力端子→ P.37
- 20.USB 端子→ P.112
- 21.三脚ネジ穴(底面)

 $QH$ 

# 液晶モニターの表示について

撮影するときの画面

![](_page_15_Picture_2.jpeg)

- 
- 
- 3. セルフタイマー→ P.62 16. ズームバー→ P.29
- 
- 
- 
- 
- 
- 9. フォーカス→ P.57 22. 絞り値→ P.25
- 
- 
- 
- 13. 測光方式→ P.61
- 1. フラッシュ→ P.31 14. シャープネス→ P.60
- 2. マクロ撮影→ P.30 15. 日付 / 時刻→ P.67
	-
- 4. モードの種類 17. インターバル撮影→ P.64
- 5. 記録先→ P.19 18. 長時間露光→ P.63
- 6. 残り記録枚数→ P.139 19. ヒストグラム表示→ P.23
- 7. 画質→ P.55 20. 電池→ P.16
- 8. 画像サイズ→ P.55 21. 手ブレ注意→ P.24
	-
- 10. ホワイトバランス→ P.51 23. シャッタースピード→ P.25
- 11. 露出補正→ P.50 20 24 残り記録時間→ P.139
- 12. ISO 感度→ P.53 25. 記録時間→ P.139

![](_page_15_Picture_28.jpeg)

表示される枚数は撮影可能な残り枚数の概算です。撮影する被写体によって は、より多くの撮影が可能となる場合があります。また、電源の再投入や モード(静止画モード / 再生モードなど)の変更時に残り枚数の再計算を行 うため、表示枚数が変わることがありますが、故障ではありません。

### 再生するときの画面

![](_page_16_Figure_1.jpeg)

- 1. プロテクト→ P.77 8. 画質→ P.55
- 
- 
- 4. 再生元→ P.34 11. 電池→ P.16
- 
- 
- 7. 撮影時(記録時)の設定 14. インジケーター
- 
- 2. DPOF→P.80 9. 画像サイズ→P.55
- 3. モードの種類 10. ファイル番号
	-
- 5. 再生ファイル数 12. 撮影した日付→ P.67、P.98
- 6. 総ファイル数 13. 記録時間または経過時間
	-

![](_page_16_Picture_16.jpeg)

使用中、操作やカメラの状態に関するメッセージが表示されることがありま す。

 $\overline{1}$ 

# 撮影の準備をする

電源を入れて撮影できるように準備します。

![](_page_17_Picture_2.jpeg)

すでにお使いのお客様は、電池を着脱する 前に、以下の方法で電源がオフになってい ることを確認してください。

1. 液晶モニターが消灯していることを確 認する

![](_page_17_Picture_5.jpeg)

2. 1. を確認した上で、レンズカバーが閉 じていることを確認する

電源をオフにする方法については、P.21 をご覧ください。

### 使用できる電池

カメラには、次の電池が使用できます。用途に合わせて使い分けてく ださい。

・ 単三アルカリ乾電池(LR6)(付属)

どこでも入手しやすいので、旅行のときなどに便利です。 ただし、寒冷地などの低温環境では、撮影可能枚数が少なくなりま す。電池を手で温めるなどして使用してください。より長い時間カ メラをご使用いただくには、リチャージャブルバッテリーの利用 をお勧めします。

・リチャージャブルバッテリーDB-50(別売り)

リチウムイオン電池です。バッテリーチャージャー(別売り)で充 電して繰り返し使用できるので、経済的です。持続時間が長いの で、旅行のときなどに便利です。

・ 単三ニッケル乾電池(市販) 充電式ではありませんが、デジタルカメラで使用した場合、単三ア ルカリ乾電池に比べて持続時間が長く、便利です。

#### ・ ニッケル水素電池(市販)

充電して繰り返し使用できるので、経済的です。充電には市販の充 電器をご使用ください。

ただし、ご購入直後や 1ヶ月以上使用しないで放置すると"不活性 状態"となっている場合があり、電池本来の性能が発揮されないた め、その場合には 2 ~ 3 回充電を繰り返してから再度ご使用くだ さい。また、カメラを使用しないでいるときも、自己放電により容 量が徐々に低下するため、ご使用の前には再度充電を行ってくだ さい。

なお、電池の他にも、AC アダプター(別売り)がご使用いただけま す(→P.134)。

### メモ

#### 撮影可能枚数(電池の持続)の目安

![](_page_18_Picture_135.jpeg)

- ・ 枚数は、22 ℃、約 30 秒間隔、2 回に 1 回フラッシュを発光して撮影し た場合の数です。節電モードや、シンクロモニターモードにすると、さ らに撮影可能枚数を増やすことができます。
- ・ 枚数はあくまでも目安です。設定、再生等の動作時間が長くなると、そ の分撮影可能時間(枚数)が短くなります。

![](_page_18_Picture_9.jpeg)

- ・ リチャージャブルバッテリーをセットするには→ P.134
- ・ AC アダプターを使用するには→ P.135

П

## 15 注意

- · マンガン乾電池(R6) およびニッカド電池は、ご使用になれません。
- ・ CR-V3 はご使用になれません。
- ・ 長い期間カメラをご使用にならない場合には、電池を抜いてカメラを保 管してください。
- ・ 単三アルカリ乾電池(LR6)の場合、電池の銘柄、製造日からの保存期 間により電池寿命が短い場合があります。また、アルカリ電池はその特 性上、低温時には使用時間が極端に短くなります。
- ・ なお、市販のニッケル水素電池はご購入時には充電されていません。ご 使用の前に充電してお使いください。 購入直後や長期の保存後の充電時は、満充電にならないことがあります。 充電・放電を繰り返してからご使用ください。詳細は電池、充電器の説 明書をご覧ください。
- ・ 使用直後の電池は高温になることがあります。電池の取り外しはカメラ の電源を切り、電池の温度が下がるのを待ってから行ってください。

# メモ

#### 電池の残量表示

液晶モニターの左下には、電池の残量を示すマークが表示されます。残量が なくなる前に、新しい電池をご用意ください。

![](_page_19_Picture_123.jpeg)

# 15 注意

・ ニッケル水素電池をご使用の場合、電池の種類や条件によっては、

『丽』表示が出なかったり、■■ 表示や ■■ 表示がすぐに出ることが あります。あらかじめ、お手持ちの電池でご確認の上、ご使用ください。

・AC アダプターをご使用の場合、 nmm 表示になることがありますが、故 障ではありません。そのまま引き続きご使用ください。

# SD メモリーカード ( 市販 ) について

撮った静止画は、カメラ本体に内蔵されているメモリーか、SD メモリー カード(市販)に記録されます。内蔵メモリーの容量は、12MBです。 静止画をたくさん撮りたい場合や、高画質で撮りたい場合には、容量 の多いSDメモリーカードを使ったほうが便利です。

## メモ

#### 記録先について

SD メモリーカードをセットしていないときには、内蔵メモリーに記録され、SD メ モリーカードをセットしているときには SD メモリーカードに記録されます。

![](_page_20_Figure_5.jpeg)

#### $\mathbb{F}$ 注意

- ・ SD メモリーカードがセットされているときは、SD メモリーカードが いっぱいになっても、内蔵メモリーには記録されません。
- ・ SD メモリーカードの金属端子部を汚さないように注意しましょう。

## メモ

#### 誤って静止画を消さないようにするには

カードの書き込み禁止スイッチを「LOCK」にしておくと、静止 画の削除や初期化ができなくなります。解除すれば(スイッチを 元の位置に戻す)、削除も初期化もできるようになります。 大切なデータを記録したときには、「LOCK」にしておきましょ う。

![](_page_20_Picture_12.jpeg)

なお、「LOCK」の状態にすると SD メモリーカードへの記録も

できなくなるので、撮影ができません。撮影時には「LOCK」を解除してください。

### 参照

- ・ 再生時の SD メモリーカードと内蔵メモリーの切り替えについて→ P.34
- ・ 記録できる枚数について→ P.139

П

 $\overline{\mathsf{P}}$ 

ぐに使いたいと

∩⊮

# 乾電池と SD メモリーカードをセットする

すでにお使いのお客様は、セットする前に、電源がオフになっている ことを確認してください。

*1.* バッテリー/ カードカバーをスライ ドさせて開ける

- *2.* SDメモリーカードの向きに気を付 けて、「カチッ」と音がするまでSDメ モリーカードを奥へ挿入する 先に電池をセットしてもかまいません。
- *3.* 電池の向きに気を付けて、電池を2本 入れる
- *4.* バッテリー/カードカバーを閉じて、 スライドさせる

![](_page_21_Picture_6.jpeg)

![](_page_21_Picture_7.jpeg)

SD メモリーカードをフォーマットするには→ P.88

### 電源をオン・オフする

電源をオンにするには

#### *1.* 電源ボタンを押す

起動音が鳴り、オートフォーカス / フ ラッシュランプが、数秒間点滅します。 電源を切る場合も、手順 1 と同じように 電源ボタンを押します。

![](_page_22_Picture_4.jpeg)

![](_page_22_Picture_5.jpeg)

#### 液晶モニターに何も表示されないときには

節電モードが ON に設定されていると、静止画モード / 動画モード時に液 晶モニターに何も表示されません。液晶モニターに何も表示されないとき は、セットアップメニューを表示して、節電モードの設定を OFF にしてく ださい。

#### 節電モードについて

節電モードを ON にすると、液晶モニターの消費電力を少なくして、電池の 寿命を延ばすことができます。

#### オートパワーオフについて

設定した時間内にカメラのボタンを押す操作をしないと、節電のために自動 的に電源がオフになります(オートパワーオフ)。引き続きカメラを使用し たいときには、もう一度電源ボタンを押してオンにしてください。

![](_page_22_Picture_12.jpeg)

- ・ 節電モードにするには→ P.96
- ・ オートパワーオフの設定を変えるには→ P.94

П

## 日時を合わせる

はじめて電源をオンにしたときは、日時の設定画面に進みます。

## 1. AV<
<del>▶ ボタンを押して、年・月・日</del>・ 時・分を設定する

▲▼ で数値を変更し、◆ で項目を移動 します。

*2.* [書式]で日時の書式を選ぶ

▲▼ で書式を選択します。

*3.* 画面の下部の表示を確認し、Oボタ ンを押す

日時が設定されます。

![](_page_23_Picture_97.jpeg)

![](_page_23_Picture_98.jpeg)

![](_page_23_Picture_10.jpeg)

電池を取り出してから約 1 週間経過すると、設定した日付・時刻がリセッ トされます。再度、設定しなおしてください。

![](_page_23_Picture_12.jpeg)

- ・ 日時を修正するには→ P.98
- ・ 日時を入れて撮影するには→ P.67

### 画面表示を切り替える

DISP.ボタンを押すと、マークの表示/非表示を切り替えるなど、画面 の表示状態を変更することができます。

DISP. ボタンは、1 回押すごとに、ヒストグラム表示→グリッドガイ ド表示→表示なし→液晶モニターオフ→通常のマーク表示→ヒスト グラム表示→・・・と切り替わります。

![](_page_24_Figure_3.jpeg)

### 用語説明

#### ヒストグラム表示

液晶モニター画面の右下にヒストグラムが表示されます。ヒストグラムは、 画像の明るさを示したグラフです。ヒストグラムを活用することによって、 画像の白とびや黒つぶれを防ぐことができます。

※ヒストグラム表示はあくまでも目安です。フラッシュを使用したときや、周囲が暗い ときなど、撮影の状況によってはヒストグラムに表示された露出と撮影した画像が異 なることがあります。

#### グリッドガイド表示

液晶モニターに、撮影時の補助線を表示します。実際の画像には記録されま せん。

#### シンクロモニターモード

カメラ操作時以外は、液晶モニターをオフにする機能です。節電に効果のあ るモードです。シャッターボタンを半押しすると、液晶画面がオンになり、 押し切ったあとに確認画面が表示され、液晶画面がオフになります。

П

準備ができたら、さっそく撮影してみましょう。

# カメラの構えかた

シャッターボタンを押したときにカメラが動いてしまうと、静止画 が鮮明に写りません(手ブレ)。液晶モニターに 。●。のマークが表 示されたときには、手ブレしやすい状態を示しています。 カメラは次のように正しく構えて撮影しましょう。

*1.* カメラを両手でしっかりと持ち、両ひじを軽く身体 につける

*2.* シャッターボタンに指を当てる

![](_page_25_Picture_6.jpeg)

- ・ 手ブレを防ぐには、カメラを両手でしっかりと持って撮ったり、三脚を 使用したりします。
- ・ 次のような場合には、手ブレが起きやすいので注意しましょう。 ・フラッシュを使わずに、またはスローシンクロモード(→ P.31)を使っ て、暗い場所で撮影する場合
	- ・ズームを使って撮影する場合

![](_page_25_Picture_10.jpeg)

メモ

# ○ ピント合わせを確認して撮る(半押し)

半押しを使う場合には、半押しによって自動的にピント合わせが行 われ、さらにシャッターボタンを押しきったときに撮影できます。 被写体が中央にない場合の撮影時(→P.27)に便利です。

### *1.* 電源が入っていることを確認して、 モードダイヤルを Q に合わせる

電源の入れかたについては、P.21 を参照 してください。

*2.* 液晶モニターまたはファインダーを 見ながら構図を決める

*3.* 画面中央部でピント合わせが行われ るので、写したい被写体が画面中央 にくるようにして、シャッターボタ ンを半押しする

ピント合わせが行われ、露出、ホワイト バランスが固定されます。 ピントが合わない場合には、液晶モニ ター中央部の十字は、赤く点灯し、ファ インダー左上のオートフォーカス / フ ラッシュランプが緑色に点滅します。

![](_page_26_Picture_7.jpeg)

![](_page_26_Picture_8.jpeg)

П

オートフォーカス/フラッシュランプ

![](_page_27_Picture_1.jpeg)

![](_page_27_Picture_115.jpeg)

*4.* シャッターボタンをそのまま静かに 押しきる

> 撮影された静止画は、一瞬液晶モニター に静止状態で表示され、記録が行われま す。

![](_page_27_Picture_5.jpeg)

![](_page_27_Picture_6.jpeg)

- ・ 手ブレを防ぐために、シャッターボタンを押すときは、静かに押しま しょう。
- ・ マークが表示された場合には、手ブレしやすい状態であることを 示しています。カメラを固定するようにしっかりと構えて、再度ピント 合わせを行ってください。
- ・ セットアップメニューで [ 画像確認時間 ] が OFF に設定されているとき は、撮影された静止画が液晶モニターに表示されることはありません。

### 参照

画像確認時間を変更するには→ P.93

1

# ○ 被写体が中央にないときには (フォーカスロックで撮る)

被写体が構図の中央にないときには、ピント調整後に構図を決めま す(フォーカスロック)。

例:ピントを人物に合わせたまま、背景の城を撮影したいとき

![](_page_28_Picture_4.jpeg)

![](_page_28_Picture_5.jpeg)

最終的な静止画

*1.* 電源が入っていることを確認して、 モードダイヤルを Q に合わせる 電源の入れかたについては、P.21 を参照 してください。

*2.* 被写体が液晶モニターまたはファイ ンダーの中央にくるようにして、 シャッターボタンを半押しする

![](_page_28_Picture_9.jpeg)

- *3.* 半押しのままカメラを動かして構図 を決める
- *4.* シャッターボタンをそのまま静かに 押しきる

![](_page_29_Picture_2.jpeg)

![](_page_29_Picture_3.jpeg)

マクロ撮影時には、AF ターゲット移動機能を使うと、カメラを動かすこと なく、フォーカスロックを行うことができます。三脚を使用している場合に 便利です。

![](_page_29_Picture_5.jpeg)

- ・ マクロ撮影について→ P.30
- ・ AF ターゲット移動機能について→ P.59

## [4] ズームを使って撮る

Z(広角)/z(望遠)ボタンを使うと、被写体までの距離を変えずに、 被写体の大きさを変えて写すことができます。

Z ボタンを押すと、液晶モニターおよびファインダーに見える範囲 が広くなります。[4] ボタンを押すと、液晶モニターおよびファイン ダーに見える被写体が大きくなります。

![](_page_30_Figure_3.jpeg)

- 1. 撮影できる状態で、[4]ボタンや [4]ボ タンを押す 液晶モニターのズームバーでズームの 状況が確認できます。
- *2.* 構図を決めてシャッターボタンを半 押しする
- *3.* シャッターボタンを押し切る

![](_page_30_Picture_7.jpeg)

![](_page_30_Picture_8.jpeg)

### メモ

#### デジタルズームを使う

デジタルズームを行うと、[4] (望遠) ボタンを押して設定した拡大倍率(最 大3倍)より、さらに被写体を拡大できます(最大36倍まで)。 デジタルズームを使うには、ズームバーの表示で、ズームが [4] (望遠) 側 の端まできたときに、いったん [4] ボタンから指を離し、再び [4] ボタンを 押し続けます。

# 心 接写で撮る(マクロ撮影)

N(マクロ)ボタンを使うと、レンズを被 写体に接近させて撮影できます(マクロ 撮影)。 最短 1cm まで近づけることができるの

で、小さな被写体の撮影に便利です。

1. 撮影できる状態で、W(マクロ)ボタン を押す

液晶モニター中央に一瞬 出 が大きく表 示され消えた後、上部に めが表示されま す。

- *2.* 構図を決めてシャッターボタンを半 押しする
- *3.* シャッターボタンを押し切る マクロモードを解除するには、もう一度

N ボタンを押します。

![](_page_31_Picture_8.jpeg)

![](_page_31_Picture_9.jpeg)

![](_page_31_Picture_10.jpeg)

# メモ

- ・ ズームを使用しているときには、鏡胴前端から次の距離までのマクロ撮 影ができます。 広角時:最短 1cm 望遠時:最短 16cm
- ・ マクロ撮影を行う場合には、液晶モニターで被写体を確認してください。
- ・ マクロ撮影では、カメラを動かさずにカメラのボタン操作だけでフォー カスロックができる AF ターゲット移動機能が使用できます。三脚を 使った撮影時に便利です。(→ P.59)

# F フラッシュを使う

F(フラッシュ)ボタンを使うと、フラッシュモードを切り替えるこ とができます。購入時には、発光禁止に設定されています。 フラッシュの光が届く距離(レンズ前端より)は、ISO 設定が AUTO の状態で、約0.17~3.0m(W)、約0.16~2.0m(T)です。

フラッシュモードの種類

| (公)           | 発光禁止    | フラッシュを発光しません。                       |
|---------------|---------|-------------------------------------|
| $ 4^{0}$      | オート     | 逆光や被写体が暗いときには、自動的にフラッシュを発光<br>します。  |
| ⊚             | 赤目軽減    | 人物を撮影するときに、人物の目が赤く写る赤目現象を軽<br>減します。 |
| Ţ,            | 強制発光    | 必ずフラッシュを発光します。                      |
| $\sqrt{4100}$ | スローシンクロ | シャッタースピードを遅くして発光します(スローシンクロ)。       |

### 1. モード切替ダイヤルを **□** に合わせる

### 2.  $4$ (フラッシュ)ボタンを押して、フ ラッシュモードを切り替える

液晶モニター中央に、一瞬フラッシュ モードのマークが大きく表示され消え た後、左上にフラッシュモードのマーク が表示されます。

フラッシュ充電中はオートフォーカス / フ ラッシュランプが点滅します。充電が完了 すると消灯し、撮影が可能になります。

![](_page_32_Picture_8.jpeg)

# ∭≣ メモ

- 4 (フラッシュ) ボタンを押して変更するまで、設定内容は保持されます。
- ・ 動画、連写では、発光禁止になります。
- ・ フラッシュが発光される場合、撮影直前にもフラッシュが予備発光する ことがあります。
- ・ 単三アルカリ乾電池お使いのときは、フラッシュ充電中は、液晶モニ ターの表示が消えます。

 $\varphi$ すぐに使いたいとき ぐに使いたいと ∩⊮

П

# シーンに合わせて撮る

SCENE モードを使うと、6 種類の静止画モードが選択でき、自動的 にシーンに適した設定で撮影できます。

![](_page_33_Picture_170.jpeg)

#### 1. モード切替ダイヤルを **□** に合わせる

2. ▲ボタンを押す

静止画モード選択画面が表示されます。

- 3. ▼ボタンを押して、SCENEメニュー に移動する
- 4. ◆ボタンを押して、オレンジ色枠表 示を移動し、モードを選ぶ
- 5. ○Kボタンを押す

液晶モニター上部にモードのマークが表示されます。

*6.* シャッターボタンを押す

▲ ボタンを押すと、静止画モード選択画面が表示され、モードを変更で きます。

通常撮影モードに戻るには、静止画モード選択画面で▲ボタンを押して 「通常撮影】を選び、OK ボタンを押します。

![](_page_33_Picture_13.jpeg)

- ・ 画質や画像サイズを変更したいときには→ P.55
- ・ 文字のモードで、文字の濃淡を変更したいときには→ P.54
- ・ SCENE モード時の機能の組み合わせについて→ P.136

![](_page_33_Picture_17.jpeg)

# Q 撮った静止画をすぐ確認する(クイックレビュー)

撮った静止画は、液晶モニターを使ってすぐに見ることができます。 うまく撮れていなかったときには、その場で削除できます。

*1.* 静止画モードのまま、Q(クイックレ ビュー)ボタンを押す 液晶モニターに最後に撮った静止画が 表示されます。 もう一度Qボタンを押すと、撮影状態に 戻ります。

表示された静止画を拡大表示するには

- *1.* 8(拡大表示)ボタンを押す
- 2. AV<トボタンで、表示したい部分へ移 動する

元の表示に戻すには、■ボタンを押して 倍率を等倍にし、 Q ボタンを押します。

表示された静止画を削除するには

- 1. m(削除)ボタンを押す
- 2. ▶ボタンを押して「削除1を選ぶ
- 3. ○Kボタンを押す

![](_page_34_Picture_12.jpeg)

![](_page_34_Picture_13.jpeg)

![](_page_34_Picture_14.jpeg)

### メモ

- ・ いったん電源をオフにすると、静止画モードで Q ボタンを押しても、撮 影した静止画は表示されません。
- ・ 文字モード(→ P.32)で撮影した静止画をクイックレビューで表示する と、実際に記録された静止画より若干画質が低い状態で表示されること があります。

በዙ

П

## 撮った静止画を見る

再生モードを使うと、撮った静止画を確認することができます。削 除、拡大表示もできます。

*1.* モード切替ダイヤルを 6(再生モー ド)に合わせる 再生モードに切り替わり、最後に撮った 静止画が表示されます。 ◆ ボタンで、順番に静止画を見ること ができます。  $\mathbf{p}$  $\Box$ 

![](_page_35_Picture_3.jpeg)

前へ 次へ

![](_page_35_Picture_6.jpeg)

#### 再生元について

SD メモリーカードをセットしていないときには、内蔵メモリーから再生さ れ、SD メモリーカードをセットしているときには SD メモリーカードから 再生されます。

![](_page_35_Picture_9.jpeg)

動画を再生するには→ P.74
## ■23 一覧にして見る(サムネイル表示)

撮った静止画を一覧(6枚ごと)にして見ることができます。 選択されている静止画を削除したり、1 枚表示したりすることがで きます。

*1.* モード切替ダイヤルを 6(再生モー ド)に合わせる

最後に撮った静止画が表示されます。

2. 3(サムネイル表示)ボタンを押す 画面が 6 分割されて、静止画が 6 枚表示 されます。

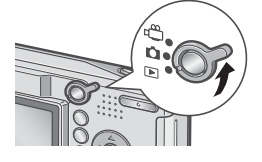

#### 一枚表示するには

- 1. AV<
<del>▶</del>ボタンを押して静止画を選 ぶ
- *2.* 8(拡大表示)ボタンを押す

選択されている静止画

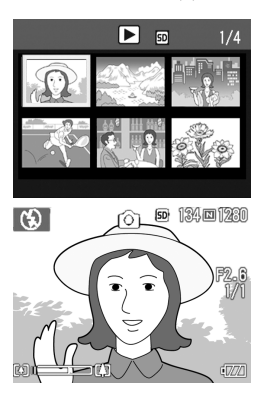

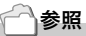

選択されている静止画を削除するには→ P.40

П

## ○ 静止画を拡大表示する

表示している静止画を拡大表示することができます。 画像サイズが2304×1728のときは8倍まで、1600×1200と1280×960 のときは6.7倍まで、640×480では3.4倍まで拡大できます。

*1.* モード切替ダイヤルを 6(再生モー ド)に合わせる

最後に撮った静止画が表示されます。

- 2. **4**▶ボタンを押して拡大表示したい 静止画を表示する
- *3.* 8(拡大表示)ボタンを押す

静止画が拡大されます。 9ボタンや■ボタンを押すごとに、表示 倍率が変わります。

見たい部分に移動するには

#### 1. AV<
→ ボタンを押して移動する

元の表示に戻すには

1. OK ボタンを押す

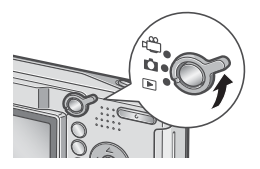

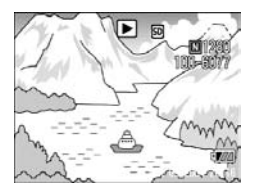

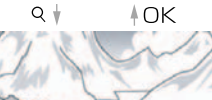

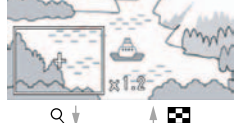

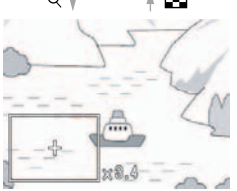

#### メモ

クイックレビュー時にも拡大表示ができます。

## テレビの画面で見る

撮影した静止画を、テレビの画面に表示して見ることができます。テ レビの画面には液晶モニターと同じ内容が表示されます。 テレビの画面に表示するには、カメラに付属しているビデオケーブ ルを使ってカメラとテレビを接続します。 静止画をテレビで見るには、次のように操作します。

#### *1.* テレビのビデオ入力端子にビデオ ケーブルをしっかり接続する

このときビデオケーブルのプラグをテ レビの映像入力端子(黄色)に差し込ん でください。

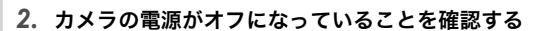

- *3.* ビデオ出力端子にビデオケーブルをしっかり接続する
- *4.* テレビを「ビデオ」が表示できる状態 にする(入力モードを「ビデオ」にす る)

詳しくはテレビの説明書を参照してく ださい。

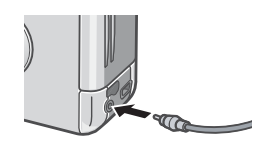

映像入力端子(黄色)

5. モード切替ダイヤルをID(再生モード)に合わせる

በዙ

1

#### *6.* カメラの電源ボタンを押して電源を オンにする

ビデオケーブルで本機を接続している 間は液晶モニターの表示はオフ(消えた 状態)になります。

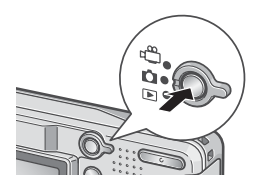

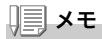

- ・ ビデオの入力端子にビデオケーブルを接続して、撮影した内容をビデオ に録画することもできます。
- ・ テレビなどの機器での再生方式は NTSC 方式(日本などで使用されてい る)に設定されています。接続する機器が PAL 方式(ヨーロッパ等で使 用されている)の場合には、カメラのセットアップメニューで PAL 方式 に設定してから接続してください。

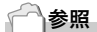

ビデオ方式の設定を変更する→ P.100

## D いらない静止画を消す

不要な静止画や失敗した静止画を、SD メモリーカードまたは内蔵メ モリー内から削除することができます。

次の3種類の方法で削除できます。

- ・1枚(1ファイル)削除する
- ・ すべてを一度に削除する
- ・ 複数を選択して一度に削除する
- *1.* モード切替ダイヤルを 6(再生モー ド)に合わせる
- 2. 1枚削除の場合は、 ▲ ボタンを使っ て削除したい静止画を表示する
- 3. m(削除)ボタンを押す
- 4. AVボタンを押して、[1ファイル削 除]か[全削除]を選ぶ

「1 ファイル削除]の場合には、◆ ボタ ンを使って削除する静止画を変更でき ます。

- 5. ○Kボタンを押す
- 「1 ファイル削除1 の場合
- *6.* 処理中のメッセージが表示され、削除が完了すると、手順4.の画 面に戻る

[全削除]の場合

6. 削除の確認画面が表示されるので、▶ボタンを押して「はい]を 選び、Oボタンを押す

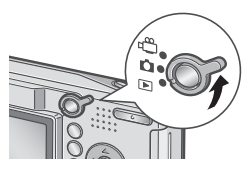

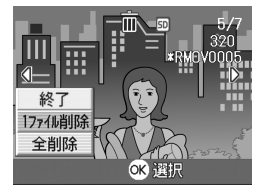

በዙ

 $\overline{\mathsf{P}}$ 

1

# 40

## D 複数を一度に削除する

- 1. モード切替ダイヤルを FB (再生モー ド)に合わせる
- 2. 3(サムネイル表示)ボタンを押す 画面が 6 分割され、サムネイル表示にな ります。
- 3. AV< ▶ボタンを押して、削除したい 静止画を選び、D(削除)ボタンを押す 静止画の左上にゴミ箱のマークが表示 されます。
- *4.* 手順3.を繰り返して、削除したい静止 画をすべて選択する

間違えて選択したときには、その静止画で D(削除)ボタンを再度押すと解除できます。

- 5. ○Kボタンを押す
- 6. ▶ボタンを押して[はい]を選び、OK ボタンを押す

処理中のメッセージが表示され、削除が 完了すると、一覧の画面に戻ります。

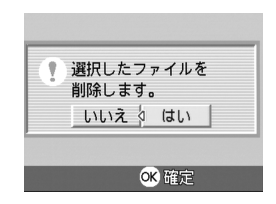

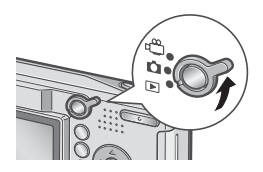

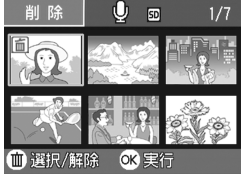

2章

## いろいろな撮りかた・ 再生をしたいとき

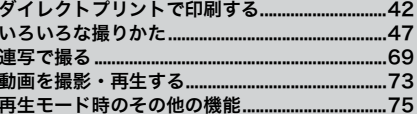

## ダイレクトプリントで印刷する

## ダイレクトプリント機能について

ダイレクトプリント機能は、カメラとプリンターを直接USB ケーブ ルで接続して、カメラ内の静止画をプリンターから印刷する機能で す。撮影した静止画を、パソコンを使わずに手軽に印刷できます。

## 15 注意

- ·動画(AVI)は、印刷できません。
- ・ 文字モード画像(TIFF)は、ご使用のプリンターによっては印刷できな い場合があります。また、印刷できても印刷内容は保証できません。

メモ

- ・ 本カメラでは、ダイレクトプリントの統一規格である PictBridge(ピク トブリッジ)を採用しています。
- ・ ダイレクトプリント機能を使うには、プリンターが PictBridge に対応し ている必要があります。ご使用のプリンターの説明書でご確認ください。

#### カメラとプリンターを接続する

カメラとプリンターの接続には、付属のUSBケーブルを使います。

- *1.* カメラの電源がオフになっていることを確認する
- *2.* プリンターの電源がオフになっていることを確認する プリンターには用紙をセットして、印刷できる状態にしておきます。
- *3.* 付属の専用USBケーブルの一方をプリンターのUSBポートに 接続する
- *4.* 付属の専用USBケーブルのもう一方を、カメラのUSB端子に接 続する
- *5.* プリンターの電源をオンにする

メモ

カメラとプリンターの接続を外すときには、カメラとプリンターの電源がオ フになっていることを確認し、USB ケーブルをカメラとプリンターから外 してください。

#### 静止画を印刷する

PictBridge 対応プリンターへ、カメラから静止画を送り、印刷する ことができます。

SD メモリーカードをセットしていないときには、内蔵メモリー内の 静止画が印刷され、SD メモリーカードをセットしているときには SDメモリーカード内の静止画が印刷されます。

#### $\mathbb{F}$ 注意

印刷が完了するまで、USB ケーブルを外さないでください。

メモ

送信中に「プリンターエラー」のメッセージが表示された場合には、プリン ターの状態を確認し、印刷できる状態になるように対処してください。

#### 1枚またはすべての静止画を印刷する

#### *1.* プリンターが印刷できる状態であることを確認する

「接続待ち」画面が表示されます。

*2.* ADJ.ボタンを押す

「接続中」画面が表示されます。プリンター とカメラが接続されると、ダイレクトプリ ント再生モードの画面が表示されます。 プリンターによっては、ADJ. ボタンを押さ なくても自動的に「接続中」画面になる場 合があります。

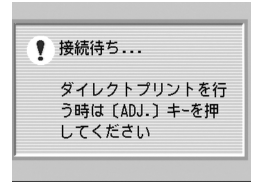

- 3. **4▶ボタンで、印刷したい静止画を表** 示する
- *4.* ADJ.ボタンを押す

 $\overline{2}$ 

- 5. AVボタンを押して、「1ファイル]ま たは[全ファイル]を選ぶ
- **6. ○Kボタンを押す**

ダイレクトプリントのメニューが表示さ れます。

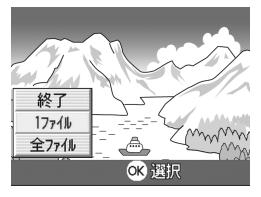

#### 7. AVボタンで項目を選び、▶ボタンで詳細項目を表示する

選択できる項目がない場合は、\$ ボタンを 押しても詳細項目は表示されません。

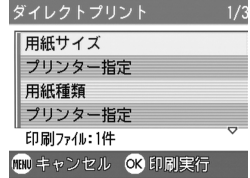

選択できる項目は次の 6 つです。

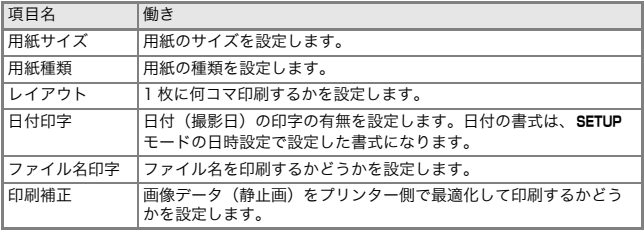

#### 8. ▲▼ボタンで詳細項目を選び、OKボタンを押す

ダイレクトプリントのメニューに戻ります。

#### *9.* 手順7.と8.を繰り返して、変更したい項目の値を変更する

*10.*Oボタンを押す

静止画がプリンターに送られ、「送信中」 画面が表示されます。 送信を中断したい場合には、MENUボタ ンを押してください。 送信が完了すると、カメラはダイレクト プリント再生モードの画面に戻り、プリ ンターで印刷が開始されます。

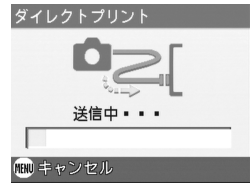

複数の静止画を印刷する

*1.* プリンターが印刷できる状態であることを確認する

「接続待ち」画面が表示されます。

*2.* ADJ.ボタンを押す

「接続中」画面が表示されます。プリン ターとカメラが接続されると、ダイレク トプリント再生モードの画面が表示さ れます。 プリンターによっては、ADJ.ボタンを押 さなくても自動的に「接続中」画面にな るものがあります。

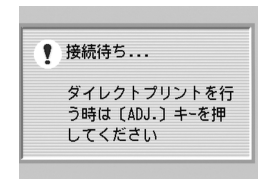

*3.* 9(サムネイル表示)ボタンを押す

画面が 6 分割されて、静止画が縮小して表示されます。

- 4. AV<
トボタンを押して、印刷したい静止画を選ぶ
- 5. ○Kボタンを押す
- 6. AVボタンを押して印刷枚数を指定 する

▲ボタンを押すと枚数が増え、▼ボタン を押すと枚数が減ります。

- 7. **4▶ボタンを押して印刷したい静止** 画を選ぶ
- 8. ▲▼ボタンを押して印刷枚数を選ぶ
- *9.* 手順7.と8.を繰り返して、印刷したい静止画をすべて選択して、 印刷枚数を指定する
- 10.MFNUボタンを押す

ダイレクトプリントのメニューが表示されます。

11.▲▼ボタンで項目を選び、▶ボタンで 詳細項目を表示する

選択できる項目がない場合は、▶ ボタン を押しても詳細項目は表示されません。 選択できる項目については、P.44をご覧 ください。

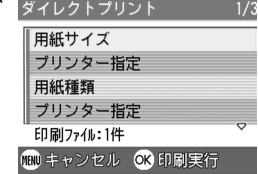

 $\overline{2}$ 

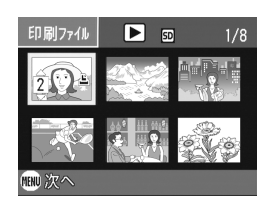

#### 12.▲▼ボタンで詳細項目を選び、OK ボタンを押す

ダイレクトプリントのメニューに戻ります。

#### *13.*手順11.と12.を繰り返して、変更したい項目の値を変更する

#### 14. OK ボタンを押す

静止画がプリンターに送られ、「送信中」画面が表示されます。 送信を中断したい場合には、Mボタンを押してください。 すべての静止画の送信が完了すると、カメラはダイレクトプリント再生 モードの画面に戻ります。

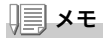

- ・プリンターのマーク ( 凸) が表示されている画像が印刷されます。印刷を 中止した場合はプリンターのマークの表示を確認してください。
- ・ 1枚の用紙に、同じ静止画を複数枚印刷することもできます。
- ・ 選択できる項目はプリンター側の機能により異なります。
- ・ 詳細項目で「プリンター指定」を選ぶと、プリンター側の設定値(初期 値)で印刷されます。

## ADJ. (アジャスト) ボタンの使いかた

ADJ. ボタンを使うと、少ないボタン操作で、露出補正、ホワイトバラ ンス、ISO 感度の設定ができます。また、ADJ. ボタンには、露出補正、 ホワイトバランス、ISO 感度以外の機能を登録することができます。 使用頻度の高い機能を登録しておけば、少ないボタン操作で設定が できるようになり、便利です。

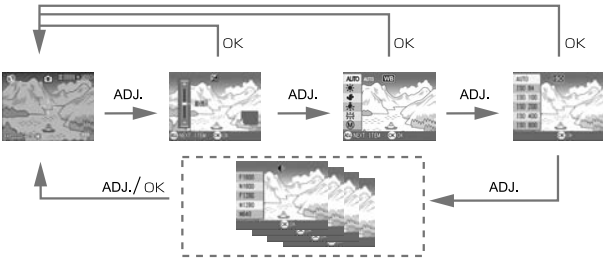

機能を登録する操作は、セットアップメニュー(P.91)で行います。

### ADJ. ボタンで設定できる項目

SCENE モード、動画モード時には、ADJ. ボタンで設定できる項目が異なりま す。

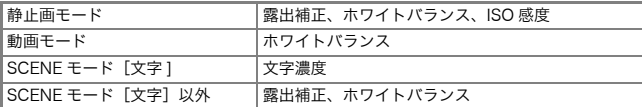

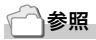

- ・ 露出補正→ P.50
- ・ ホワイトバランス→ P.51
- ・ ISO 感度→ P.53
- ・ 文字濃度→ P.54
- ・ ADJ. ボタンに機能を設定するには→ P.91

## 撮影設定メニューについて

撮影設定メニューを使うと、次の表にある項目を設定して、撮影する ことができます。

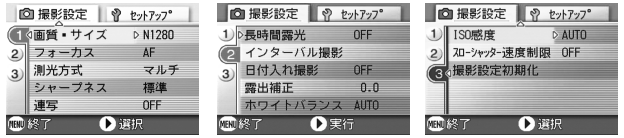

※下表の選択肢の内、「一囲みを付けている値は、購入時の初期設定値です。

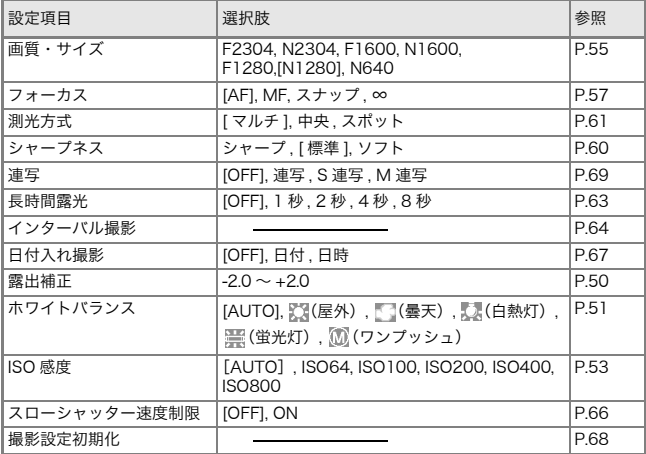

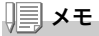

撮影設定メニューからセットアップメニューを表示することができます。詳 しくは、P.86 を参照してください。

## 撮影設定メニューの操作方法

- 1. 撮影できる状態で、MFNIIボタンを押す 撮影設定メニューが表示されます。
- 2. ▲▼ボタンを押して、設定項目を選ぶ

設定項目は 3 画面あります。

一番下の項目で▼ボタンを押すと、 次の画面が表示されます。

画面番号で画面を切り替えるには

- ① ◀ ボタンを押すと、画面左側にある画面番 号が選択できるようになります。
- ② 画面番号が選択できる状態で ▲▼ ボタン を押すと、画面を切り替えることができま す。
- 3画面を切り替えたら、▶ボタンを押して、 設定項目の選択へ戻ります。
- 3. 設定項目を選択したら、OKボタンまたは▶ボタンを押す 設定項目の選択肢が表示されます。
- 4. AVボタンを押して、選択肢を選ぶ
- 5. OKボタンまたは **4ボタンを押す**
- 6. 手順5.で◀ボタンを押した場合には、MEN∪ボタンを押す 撮影設定メニューが消え、撮影できます。

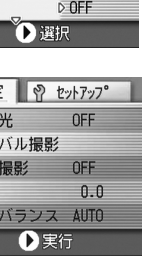

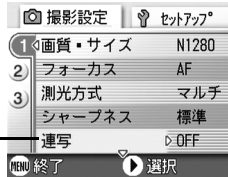

向撮影設定

计书面 ホワイト

 $\overline{3}$ 

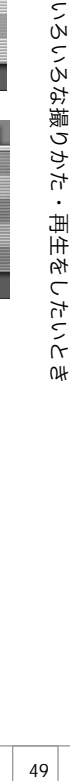

## 露出を変えるには ( 露出補正 )

静止画の写りを全体的に明るくしたり、暗くしたりするのが露出の 設定です。

通常、撮影範囲の中央に被写体があると自動的に逆光補正を行い、適 切な露出で撮影できます。

ただし、次のような場合や、意図的に露出を変えて撮影をしたいとき には、露出を変更して撮影することができます。なお、露出は、-2.0 ~ +2.0までの間で設定できます。露出は、+になるほど明るくなり、-に なるほど暗くなります。

#### 逆光撮影の場合

背景が非常に明るい場合など、被写体が暗く(露出アンダーに)なっ てしまうことがありますので、+側に調整します。

#### 白っぽい被写体を写す場合

全体的に暗くなる(露出アンダー)ため、+側に調整します。

#### 黒っぽい被写体を写す場合

全体的に明るくなる(露出オーバー)ため、-側に調整します。 スポットライトが当たった人物を写すときなども同様です。

設定の変更は、撮影設定メニューまたは ADJ. ボタンのいずれかを使って行います。 ここでは、手順の簡単な ADJ. ボタンの操作を説明します。 撮影設定メニューを使って操作する場合は、「撮影設定メニューの操作方法」(→ P.49) を参照して操作してください。

#### 1. モード切替ダイヤルを **□** に合わせる

*2.* ADJ.ボタンを押す

露出補正バーが表示されます。

- 3. ▲▼ボタンを押して、値を設定する
- **4. ○Kボタンを押す**

露出補正の設定が完了し、画面右側に設 定値が表示されます。

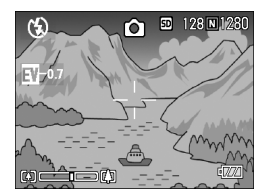

## メモ

明るすぎる環境での撮影時などでは、露出オーバーとなり露出補正もできな いことがあります。その場合には、「!AE」のマークが表示されます。

## 自然光や照明光を使うには(ホワイトバランス)

白い被写体が白く写るように調整を行います。

購入時には、ホワイトバランスは「AUTO」(自動)に設定されている ので、通常は変更の必要はありませんが、単一色の被写体や、複数の 光源下にある被写体を撮影するときなど、ホワイトバランスの調整 がうまく合いにくい場合には、設定を変更します。

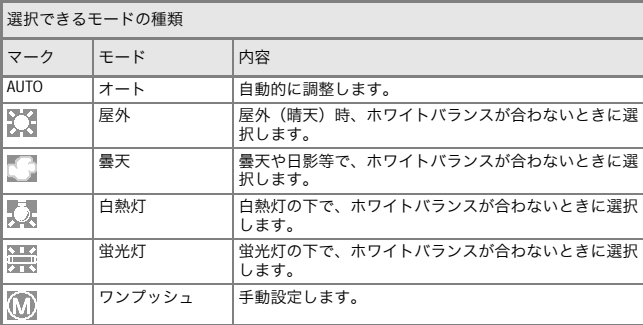

設定の変更は、撮影設定メニューまたは ADJ. ボタンのいずれかを使って行います。 ここでは、手順の簡単な ADJ. ボタンの操作を説明します。 撮影設定メニューを使って操作する場合は、「撮影設定メニューの操作方法」(→ P.49) を参照して操作してください。

#### *1.* モード切替ダイヤルを 5 に合わせる

#### *2.* ADJ.ボタンを2回押す

ホワイトバランスのメニューが表示されます。

### 3. ▲▼ボタンを押して、 以外のモードを選ぶ

この状態でシャッターボタンを押すこともできます。

**4. ∩Kボタンを押す** 

ホワイトバランスの設定が完了し、画面 にマークが表示されます。 以降、設定を変更するまで、この設定で 撮影されます。

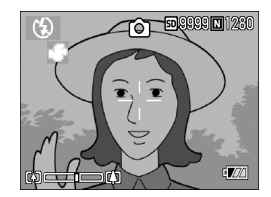

ホワイトバランスを手動設定するには(ワンプッシュ)

- 1. モード切替ダイヤルを ← に合わせる
- *2.* ADJ.ボタンを2回押す

ホワイトバランスのメニューが表示されます。

- 3. ▲▼ボタンを押して、 (W)(ワンプッ シュ)を選ぶ
- *4.* 撮影する照明の下で、紙などの白い被 写体にカメラを向ける
- 5. ▶ボタンを押す

ホワイトバランスが設定されます。

*6.* Oボタンを押す

ホワイトバランスの設定が完了し、画面 左上にマークが表示されます。 以降、設定を変更するまで、この設定で 撮影されます。

手順 5. で▶ボタンを押すと、設定したホ ワイトバランスで画面が再表示されま す。思いどおりにならなかった場合に は、手順 4. と 5. を繰り返して、何度でも 設定変更ができます。

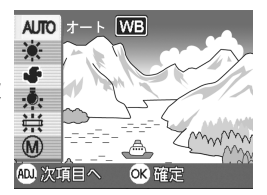

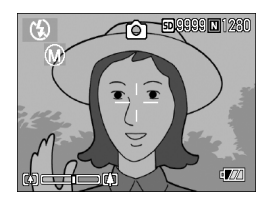

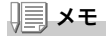

- ・ オートモードの場合、被写体に白色系の部分が少ないと、ホワイトバラ ンスが合わないことがあります。このようなときには、被写体に白色系 のものを入れて撮影してください。
- ・ フラッシュ撮影の場合、屋外、曇天、白熱灯、ワンプッシュモードでホ ワイトバランスが合わないことがあります。この場合は、オートモード に切り換えてフラッシュ撮影をしてください。

#### $\mathbf{\pi}$ . 注意

オートモード以外の設定でフラッシュを使って撮影した際、ホワイトバラン スが合わない場合があります。

## 撮影感度を設定するには (ISO 感度)

ISO 感度は、フィルムの光に対する敏感さを表す値です。数字が大き いほど高感度になります。高感度は、暗い場所や動きの速いものを撮 影するときに適し、手ぶれが起こりにくくなります。ただし、画像が 荒くなりザラついた感じになります。

ISO感度は、次の6種類の設定から選択できます。 AUTO、ISO64、ISO100、ISO200、ISO400、ISO800

デジタルカメラの場合には、距離/明るさ/ズーム/マクロによってカ メラが自動的に明るさを変化させます(AUTO)。通常は、AUTO のま まで撮影します。

設定の変更は、撮影設定メニューまたは ADJ. ボタンのいずれかを使って行います。 ここでは、手順の簡単な ADJ. ボタンの操作を説明します。 撮影設定メニューを使って操作する場合は、「撮影設定メニューの操作方法」(→ P.49) を参照して操作してください。

#### 1. モード切替ダイヤルを **□** 合わせる

*2.* ADJ.ボタンを3回押す

ISO 感度のメニューが表示されます。

- 3. AVボタンを押して、ISO感度を選ぶ この状態でシャッターボタンを押すこ ともできます。
- *4.* Oボタンを押す

ISO 感度の設定が完了し、画面右側に設 定値が表示されます。 以降、設定を変更するまで、この設定で 撮影されます。

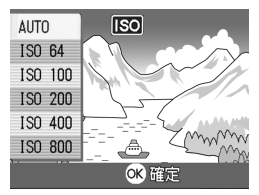

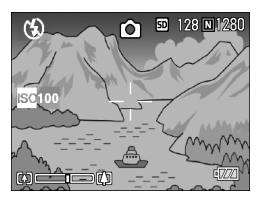

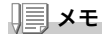

広角ズームで ISO 感度に AUTO を選択している場合は、フラッシュを使用 すると ISO160 相当、フラッシュを使用しないと ISO100 相当の感度にな ります。

## 文字撮影のときの濃淡を変えるには(文字濃度)

SCENEモードの文字モードで撮影する場合の、文字の濃淡を変更す ることができます。 濃淡は、濃い、標準、淡いから選択できます。

設定の変更は、撮影設定メニューまたは ADJ. ボタンのいずれかを使って行います。 ここでは、手順の簡単な ADJ. ボタンの操作を説明します。 ーー・・・・、。<br>撮影設定メニューを使って操作する場合は、「撮影設定メニューの操作方法」(→ P.49) を参照して操作してください。

#### 1. モード切替ダイヤルを **□** に合わせる

#### 2. ▲ボタンを押す

静止画モード選択画面が表示されます。

- 3. ▼ボタンを押して、SCENEメニューに移動する
- 4. ◆ ボタンを押して、文字モードに合 わせ、Oボタンを押す

*5.* ADJ.ボタンを押す

文字濃度のメニューが表示されます。

- **6. ▲▼ボタンを押して、濃度を選ぶ** この状態でシャッターボタンを押すこ ともできます。
- *7.* Oボタンを押す

文字濃度の設定が完了します。 文字濃度の設定値は画面上には表示されません。以降、設定を変更する まで、この設定で撮影されます。

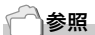

文字を撮影するには→ P.32

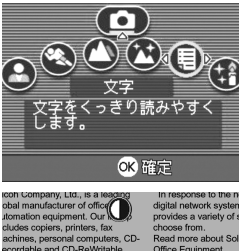

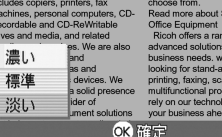

## 画質モード / 画像サイズを選ぶには(画質・サイズ)

記録された静止画のファイルの大きさは、画質モードと画像サイズ の設定によって変わります。

画質モードには、N(Normal)、F(Fine)の2種類があります。

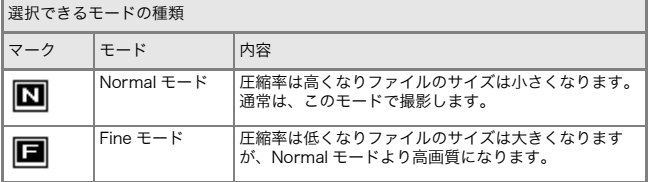

### 画質モードと画像サイズの組み合わせ

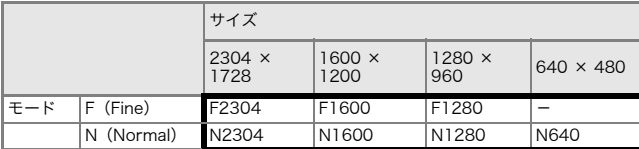

太枠内は画面に表示されるときの名称です。

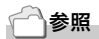

内蔵メモリー /SD メモリーカードに記録できる枚数→ P.139

- 1. モード切替ダイヤルを **□** に合わせる
- 2. MENUボタンを押す 撮影設定メニューが表示されます。
- 3. ▼ボタンを押して[画質·サイズ]を選び、OKボタンまたは▶ボ タンを押す
- 4. AVボタンを押して、画質·サイズを 選ぶ
- 5. OK ボタンまたは▶ボタンを押す 画質・サイズの設定が完了します。

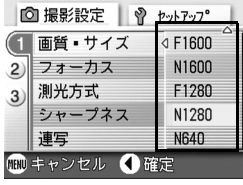

6. 手順5.で◀ボタンを押した場合には、 MENU **ボタンを押す** 撮影設定メニューが消え、画面右上に設 定値が表示されます。 以降、設定を変更するまで、この設定で 撮影されます。

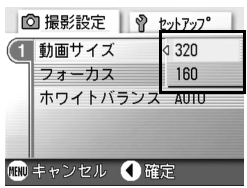

動画モードのとき

静止画モードのとき

## 手動でピントを合わせて撮影する(フォーカス)

オートフォーカスでピントが合わないときには、手動でピントを合 わせること(マニュアルフォーカス)ができます。

マニュアルフォーカスでは、撮影距離を固定して撮影することがで きます。固定の場合には、スナップまたは無限遠(∞)のいずれかに固 定できます。

#### 川目 メモ

- ・ SCENE モードではマニュアルフォーカスは使用できません。
- ・ マニュアルフォーカスでは、マクロ撮影が必要な距離の被写体にも、ピ ントを合わせることができます。

#### 1. モード切替ダイヤルを **□** に合わせる

2. MENUボタンを押す

撮影設定メニューが表示されます。

- 3. ▼ボタンを押して「フォーカス1を選び、OKボタンまたは▶ボタ ンを押す
- 4. AVボタンを押して、「MF1を選ぶ
- *5.* Oボタンまたは#ボタンを押す

フォーカスの設定が完了します。

#### 6. 手順5.で◀ボタンを押した場合には、 MENU **ボタンを押す**

メニューが消え、画面に MF と表示され ます。

OK ボタンを押すと、フォーカスバー· ズームバー表示が切り替わります。マ ニュアルフォーカスを行うときはOボ タンを押しフォーカスバーを表示させ ます。

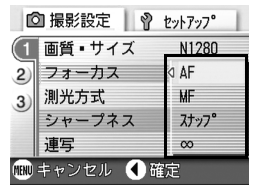

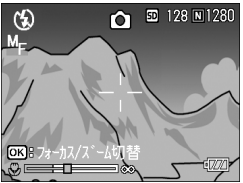

#### 7. TATにオポタンを押してピントを合わせる

z ボタンを押すと遠距離方向に移動します。 Z ボタンを押すと近距離方向に移動します。 以降、設定を変更するまで、このマニュアルフォーカスで撮影されます。

## メモ

- ・OK ボタンを押すと、【A】[4] ボタンでズームバーを操作することができま す。
- ・インターバル撮影時は、OK ボタンでのズーム操作、マニュアルフォーカ ス操作の切り替えはできません。

撮影距離を固定して撮影する

撮影距離を、近距離または無限遠に固定して、撮影することができま す。

無限遠は、遠くの風景などを撮影するときに使います。 撮影距離を固定して撮影するには、次のように操作します。

#### 1. モード切替ダイヤルを **○** に合わせる

- 2. MFNUボタンを押す 撮影設定メニューが表示されます。
- 3. ▼ボタンを押して「フォーカス1を選び、OK ボタンまたは▶ボタ ンを押す
- 4. AVボタンを押して、「スナップ]また は[∞](無限遠)を選ぶ [スナップ]を選択すると、2.5m に固定 されます。 [∞]を選択すると、無限遠に固定されま す。
- *5.* Oボタンまたは#ボタンを押す

フォーカスの設定が完了します。

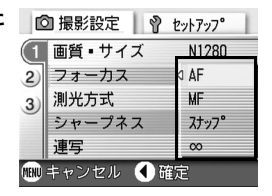

6. 手順5.で◀ボタンを押した場合にはMFNUボタンを押す

撮影設定メニューが消え、画面に設定値が表示されます。 以降、設定を変更するまで、この設定で撮影されます。

## AF ターゲット移動機能を使う

マクロ撮影時には、AF ターゲット移動機能を使うことにより、カメ ラを動かすことなく、カメラの ▲▼< - キーでフォーカスロック(→ P.27)を行い、撮影ができます。

三脚を使用していて、フォーカスロックでマクロ撮影したいという 場合に、便利です。

AF ターゲット移動機能では、液晶モニター中央部に表示される十字 を、▲▼◆ キーでピントを合わせたい被写体に移動することによ り、撮影します。

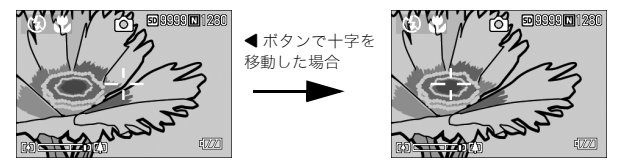

- 1. 撮影できる状態で、W(マクロ)ボタンを押す 画面上側にマクロモードのマークが表示されます。
- *2.* ADJ.ボタンを4回押す

ADJ. ボタンに 4 番目の機能を設定して いるときは 5 回押します。

- 3. AV<
→ キーでピントを合わせたい 被写体に十字を移動する
- *4.* Oボタンを押す
- *5.* シャッターボタンを半押しする 十字の位置にピント合わせが行われます。
- *6.* シャッターボタンをそのまま静かに 押しきる

以降、マクロモードを解除するまで、AF ターゲット移動機能で設定した 位置にピント合わせが行われます。

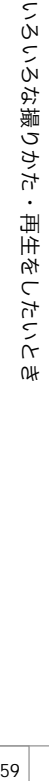

∩⊮

 $\overline{2}$ 

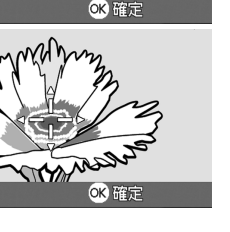

mons

## 静止画の質感を変えるには(シャープネス)

静止画の質感をシャープにしたりソフトにしたりすることができま す。

#### 1. モード切替ダイヤルを **□** に合わせる

- 2. MENUボタンを押す 撮影設定メニューが表示されます。
- 3. ▼ボタンを押して「シャープネス1を選び、OKボタンまたは▶ボ タンを押す
- 4. AVボタンを押して、設定値を選ぶ
- 5. OKボタンまたは **4**ボタンを押す シャープネスの設定が完了します。

#### 6. 手順5.で◀ボタンを押した場合には、 MENU **ボタンを押す** 撮影設定メニューが消え、画面右側に設 定値が表示されます。

以降、設定を変更するまで、この設定で 撮影されます。

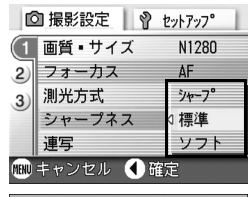

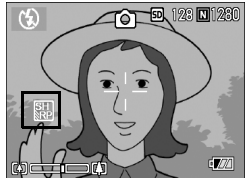

## 測光方式を変えるには(測光方式)

露出値を決めるときの測光方式(どの範囲で測光するか)を変更する ことができます。

測光方式には、マルチ、中央、スポットの3種類があります。

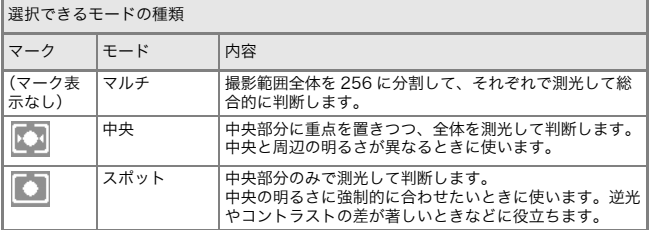

#### 1. モード切替ダイヤルを **□** に合わせる

## 2. MENUボタンを押す

撮影設定メニューが表示されます。

- 3. ▼ボタンを押して「測光方式]を選びOKボタンまたは▶ボタン を押す
- 4. AVボタンを押して、設定値を選ぶ
- *5.* Oボタンまたは#ボタンを押す 測光方式の設定が完了します。
- 6. 手順5.で◀ボタンを押した場合には、 MENU **ボタンを押す**

撮影設定メニューが消え、設定値が表示 されます。 以降、設定を変更するまで、この設定で 撮影されます。

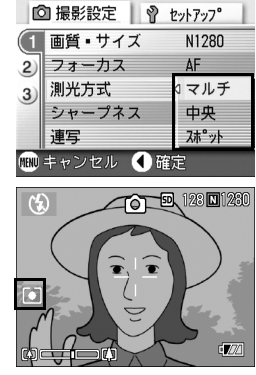

## $\phi$  セルフタイマーを使う

セルフタイマーは、10秒後、2秒後の2種類から選択できます。 手ブレを防ぎたいときには2秒に設定すると便利です。

#### 1. モード切替ダイヤルを **□** に合わせる

#### 2. <sup>○(セルフタイマー)ボタンを押す</sup>

液晶モニター中央に、一瞬セルフタイマー のマークが大きく表示され消えた後、左側 にセルフタイマーのマークが表示されま す。 マークの右側にある「10」は秒数を示し

ています。この状態でシャッターボタン を押すと、10 秒後に撮影されます。

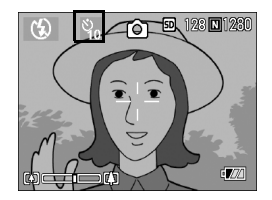

*3.* シャッターボタンを押す

ピントが固定され、フラッシュが発光し、セルフタイマーがスタートし ます。

シャッターが切れると、セルフタイマーのモードが解除されます。

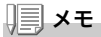

- ・◇ (セルフタイマー)ボタンは、1回押すごとに、10 秒→ 2 秒→セルフ タイマー解除→ 10 秒→ 2 秒→・・・と切り替わります。
- ・ セルフタイマーの設定は、電源をオフにすると解除されます。
- ・ 2 秒の場合は、セルフタイマー表示用のフラッシュは発光しません。

## 長時間露光を設定するには(長時間露光)

長時間露光は、1秒、2秒、4秒、8秒から選択できます。 長時間露光を設定すると、夜景を写したときに、花火や車などの被写 体の軌跡を撮影することができます。

#### 1. モード切替ダイヤルを **□** に合わせる

#### 2. MENUボタンを押す

撮影設定メニューが表示されます。

- 3. ▼ボタンを押して[長時間露光]を選び、OKボタンまたは▶ボタ ンを押す
- 4. AVボタンを押して、露光時間を選ぶ
- 5. OK ボタンまたは ◀ボタンを押す 長時間露光の設定が完了します。
- 6. 手順5.で◀ボタンを押した場合には、 MENU **ボタンを押す** 撮影設定メニューが消え、設定値が表示 されます。 以降、設定を変更するまで、この設定で 撮影されます。

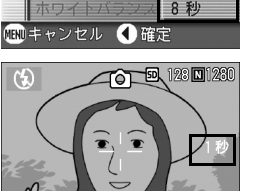

 $F/T$ 

a NFF

1秒

2秒

4秒

□ 撮影設定 ■ ※ セットアップ

インターバル撮影

日付入れ撮影

露出猫正

1) 長時間露光

(2

 $\overline{a}$ 

 $\mathfrak{t}$ 

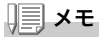

- ・ 長時間露光を設定したときには、シャッタースピードが遅くなり、手ブ レを起こすことがあります。カメラを両手でしっかり固定させるか、三 脚等を使用して撮影してください。
- ・ 長時間露光を設定して撮影した場合、撮影中は液晶モニターの表示が消 えます。

## 一定間隔で自動撮影する(インターバル撮影)

設定した時間間隔で、自動的に撮影することができます。 撮影間隔は、30秒~3時間の間で30秒単位で設定できます。

#### 1. モード切替ダイヤルを C に合わせる

2. MENUボタンを押す

撮影設定メニューが表示されます。

3. ▼ボタンを押して「インターバル撮 影]を選び、OKボタンまたは▶ボタ ンを押す

- 4. ▲▼ボタンを押して時間を設定する
- 5. ▶ボタンを押して分の設定へ移動し、 ▲▼ボタンを押して、分を設定する
- **6. ▶ボタンを押して秒の設定へ移動し、** ▲▼ボタンを押して、秒を設定する
- *7.* Oボタンを押す

インターバル撮影の設定が完了し、画面 右上部にインターバルと表示されます。

*8.* シャッターボタンを押す

設定した間隔で、次々に撮影されます。

*9.* 撮影を中止するときには、Oボタン を押す

インターバル撮影の設定は、電源をオフにすると解除されます。

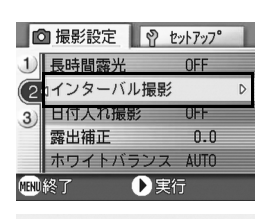

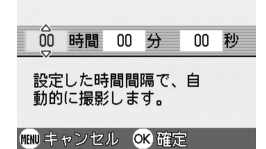

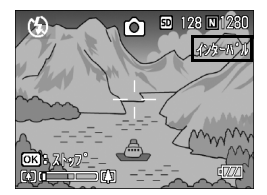

いろいろな撮りか、再生をしたいと いろいろな撮りかた・再生をしたいとき OH.

#### $\mathbb{J}$ メモ

- ・手順 5. では、▲▼ ボタンを押し続けると、高速で分の数値を増減させる ことができます。
- ・ 電源に電池を使用している場合には、電池切れになることがあります。 AC アダプター(別売り)の使用をお勧めします。
- ・ インターバル撮影中でも、シャッターボタンを押すと通常の撮影ができ ます。ただし、インターバル撮影モードはそのまま保持されます。最後 の撮影の後、インターバル撮影で設定した時間が経過すると次の撮影が 行われます。
- ・ 画質モードやフラッシュモードの設定によっては、設定した時間より撮影 間隔が長くなる場合があります。
- ・ インターバル撮影に設定した場合は、連写の設定が[連写]、[M 連写] に設定されていても、自動的に連写 OFF に切り替わります。

### シャッタースピードを制限するには (スローシャッター速度制限)

この機能を[ON]にすると、最長シャッタースピードを次の値に制限 することができます。 Wide時:1/8秒 Tele時:1/30秒 [OFF]の場合の、最長シャッタースピードは、1秒です。

#### 1. モード切替ダイヤルを **□** に合わせる

- 2. MFNUボタンを押す 撮影設定メニューが表示されます。
- 3. ▼ボタンを押して「スローシャッター 速度制限]を選び、Oボタンまたは ▶ボタンを押す
- 4. A▼ボタンを押して、「ON]または [OFF]を選ぶ
- 5. OK ボタンまたは **4**ボタンを押す スローシャッター速度制限の設定が完 了します。
- **6. 手順5.で◀ボタンを押した場合には、MFNUボタンを押す** 撮影設定メニューが消え、画面下側に設定値が表示されます。 以降、設定を変更するまで、この設定で撮影されます。

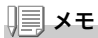

- ・ 長時間露光の設定時は、長時間露光が優先されます。
- ・ SCENE モードの夜景モード選択時は、夜景モードが優先されます。
- ・ フラッシュがスローシンクロに設定されている時は、最長シャッタース ピードが 1 秒になります。

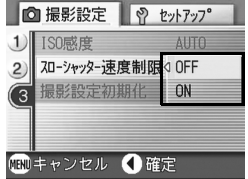

#### 67

N₩

## 静止画に日付を入れるには(日付入れ撮影)

静止画の右下に日付(年/月/日)または日時(年/月/日 時:分)を入れ ることができます。

- 1. モード切替ダイヤルを C に合わせる
- 2. MENUボタンを押す 撮影設定メニューが表示されます。
- 3. ▼ボタンを押して、「日付入れ撮影]を選び、OKボタンまたは▶ ボタンを押す
- 4. AVボタンを押して、設定値を選ぶ
- 5. OKボタンまたは **4ボタン**を押す 日付入れ撮影の設定が完了します。

6. 手順5.で◀ボタンを押した場合には、 MENU **ボタンを押す** 撮影設定メニューが消え、画面左に 24 が表示されます。 以降、設定を変更するまで、この設定で 撮影されます。

## メモ

- ・ 日付時刻が設定されていないと日付入れ撮影はできません。まず、日付 時刻を設定してください(P.98)。
- ・ 動画に日付を入れることはできません。
- ・ サムネイル画像には、日付は表示されません。

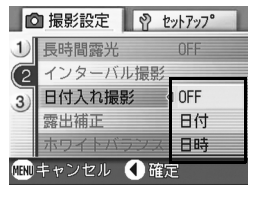

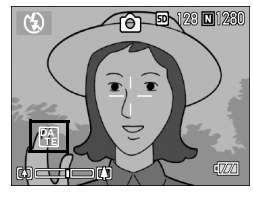

## 撮影設定メニューの設定を元に戻す (撮影設定初期化)

撮影設定メニューの設定を初期値に戻すには、次のように操作しま す。

- 1. モード切替ダイヤルを **□** に合わせる
- 2. MENUボタンを押す
- 3. AVボタンを押して[撮影設定初期 化]を選び、OKまたは▶ボタンを押 す
- *4.* [はい]が選ばれていることを確認し て、Oボタンを押す

初期化中のメッセージが表示され、完了す るとモードの画面に戻ります。

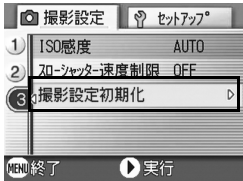

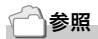

電源をオフにしても設定値が保持される機能一覧→ P.138

## 連写で撮る

連写に設定すると、連続撮影ができます。 連写には 次の3種類があります。

#### 連写

シャッターボタンを押している間、連続 撮影ができます。 静止画は通常の撮影時と同じように、1枚

ずつ記録します。

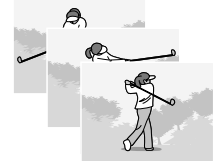

#### S(ストリーム)連写

シャッターボタンを押し切った瞬間から 撮影間隔 1/7秒で約2.2秒間(16枚)連続 撮影間隔 1/7秒で約2.2秒間(16枚)連続 <sub>→</sub>இ<br>撮影します。16枚の静止画を1組にして、 1 つの画像ファイル(2304 × 1728 ピク セル)として記録します。

#### M(メモリー逆戻り)連写

シャッターボタンを離した瞬間からさかのぼった約 2.2 秒を連続撮 影します。

16枚の静止画を1組にして、1つの画像ファイル(2304×1728ピク セル)として記録します。

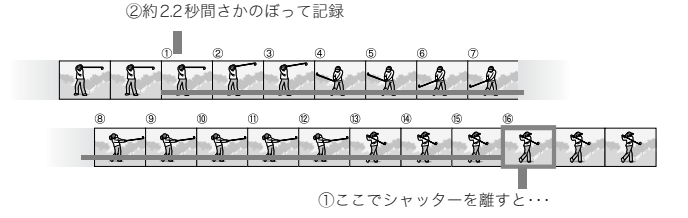

 $\overline{\phantom{a}}$ 

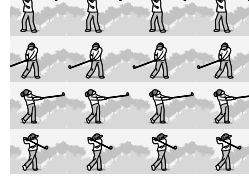

メモ

- ・ S 連写 /M 連写のときは、ISO 感度を 64,100 に設定しても AUTO にな ります。
- ・ 連写を使って撮影するときの連続撮影可能枚数は、画像サイズにより異 なります。

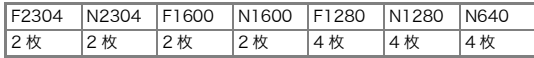

#### 1. モード切替ダイヤルを **□** に合わせる

- 2. MENUボタンを押す 撮影設定メニューが表示されます。
- 3. ▼ボタンを押して「連写】を選び、OKボタンまたは▶ボタンを押 す
- 4. AVボタンを押して、[連写]、[S連写]、 [M連写]のいずれかを選ぶ
- 5. OKボタンまたは<ポタンを押す

**6. 手順5 で4ボタンを押した場合に** は、MENUボタンを押す 撮影設定メニューが消え、画面上側に

マークが表示されます。

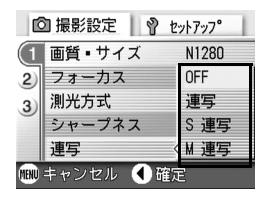

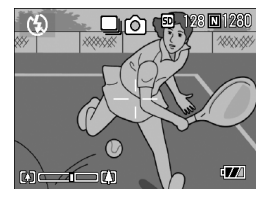
## 連写のとき

- *7.* 構図を決めて、シャッターボタンを押したままにする シャッターボタンを押している間、連続して撮影されます。
- *8.* シャッターボタンを離して連写を終了する 連写を再生するには、再生モードにして(→ P.34)、< → ボタンで再生し たい静止画を選択します。

### S 連写のとき

*7.* 構図を決めて、シャッターボタンを押す 自動的に 16 枚連続して撮影されます。

### ■ M 連写のとき

- *7.* 構図を決めて、シャッターボタンを押したままにする カメラが被写体を記憶(メモリー)します。
- *8.* シャッターボタンを離す

連写が終了し、直前の約 2.2 秒間(16 枚)を 1 枚の静止画として記録しま す。

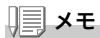

- ・ 通常の 1 枚ごとの撮影に戻したいときには、上記の手順 1. ~ 3. を行い、 手順 4. で「OFF]を選択してOK ボタンを押します。
- ・ M 連写では、シャッターボタンを押しはじめてから、2.2 秒以内に シャッターボタンを離した場合は、シャッターボタンを押してから離す までが撮影記録されます(連続撮影枚数は、16 枚より少なくなります)。
- ・ フラッシュは、発光禁止になります。

## S 連写/ M 連写した静止画を拡大して見る

S 連写、M 連写で撮影した静止画(16 枚1組になった画像ファイル) を表示している際、16 枚の中の1枚(コマ)を拡大表示することがで きます。拡大表示後は、1コマずつコマ送りすることもできます。 S 連写、M 連写で撮影した 1 コマを拡大表示して見るには、次のよう に操作します。

*1.* 再生ボタンを押す

最後に撮ったファイルが表示されます。

2. < ▶ボタンを使ってS連写またはM連 写で撮影した静止画を表示する

*3.* 8(拡大表示)ボタンを押す

連写した先頭の1コマが拡大表示されま す。

液晶モニターの下部にはコマ位置を示 すバーが表示されます。

◆ ボタンを押すと、コマを移動するこ とができます。16 枚の表示に戻すには、 OK ボタンを押します。

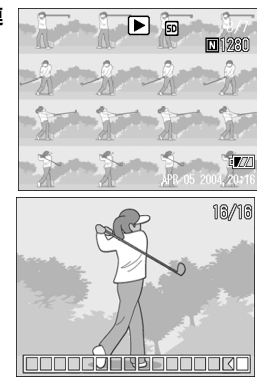

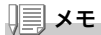

DISP ボタンを押すたびに、液晶モニター下部のバーの表示、グリッドガイ ド表示、表示なしを切り替えることができます。

### 参照

S連写、M連写で撮影するには→ P.69

# 動画を撮影・再生する

### ↓ 動画を撮影する

動画を撮影できます。

画像サイズは、320×240、160×120のいずれかが選択できます。 撮影した動画は、1つのAVIファイルとして記録されます。

- *1.* モード切替ダイヤルを 3(動画モード)に合わせる
- *2.* シャッターボタンを押す 動画の撮影が開始されます。 次にシャッターボタンを押すまで撮影 されます。
- *3.* シャッターボタンを押して撮影を停 止する

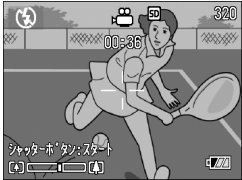

 $\mathbb{F}$ 注意

- ・ 音声は録音できません。
- ・ 1 回あたりの撮影可能時間は、お使いのカードにより異なります。また 撮影可能時間内でも、お使いのカードによっては、撮影を終了する場合 があります。

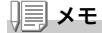

- ・ フラッシュは発光禁止になります。
- ・ 動画撮影中、ズーム機能は、デジタルズームのみ使用できます。
- ・ 手順 2. でシャッターボタンを押した時点で、ピント合わせが行われ、ホ ワイトバランスが固定されます。
- ・ 残り記録時間は、動画記録中にメモリーの残容量から再計算されるため、 一様に変化しないことがあります。

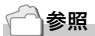

- ・ 動画の画像サイズを変更するには→ P.55
- ・ デジタルズームについて→ P.29

動画を再生するには、次のように操作します。

### *1.* モード切替ダイヤルを 6(再生モード)に合わせる

最後に撮ったファイルが表示されます。 動画の場合には、最初の 1 フレームが静止画像で表示されます。

### 2. ◆ ボタンで見たい動画にする

▶ ボタンを押すと、次のファイルを表示 できます。

■ ボタンを押すと、1 つ前のファイルを 表示できます。

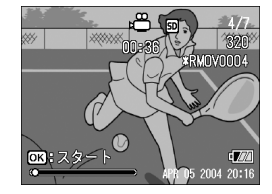

3. ○Kボタンを押す

再生が始まります。

液晶モニターに、再生経過を示すインジケーターや経過時間が表示され ます。

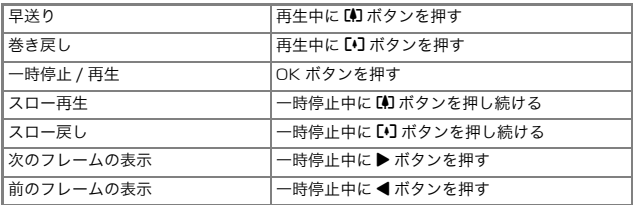

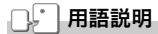

#### 動画のフレーム

動画のフレームはコマともいいます。動画はたくさんのフレームで構成さ れ、それらが高速で表示されるために動いているように見えます。

# 再生モード時のその他の機能

# 再生設定メニューについて

再生メニューを使うと、次の表にある機能が使用できます。

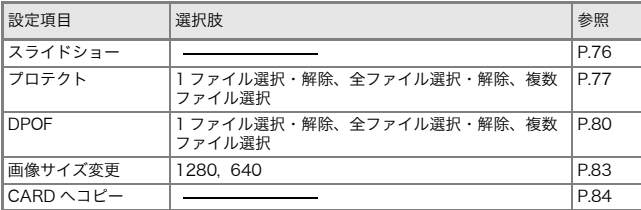

## メモ

再生設定メニューからセットアップメニューを表示することができます。詳 しくは、P.86 を参照してください。

## 再生メニューの操作方法

- *1.* モード切替ダイヤルを 6(再生モード)に合わせる
- 2. MEN∪ボタンを押す 再生メニューが表示されます。
- 3. ▲▼ボタンを押して、設定項目を選ぶ
- *4.* 設定項目を選択したら、Oボタンま たは▶ボタンを押す

各機能の画面が表示されます。

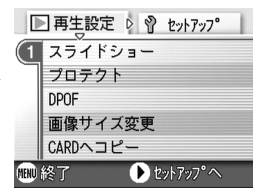

# 自動的に順に表示する(スライドショー)

撮影した静止画や動画を、順番に液晶モニターに表示することがで きます。この機能をスライドショーと呼びます。 スライドショーで見るには、次のように操作します。

### *1.* モード切替ダイヤルを 6(再生モード)に合わせる

最後に撮ったファイルが表示されます。

2. MENUボタンを押す

再生メニューが表示されます。

*3.* [スライドショー]が選択されている ことを確認し、OKボタンまたは▶ボ タンを押す

スライドショーが開始され、ファイルが 順に再生されます。 途中で中止したいときには、カメラのい ずれかのボタンを押します。 中止するまで、繰り返しスライドショー が続きます。

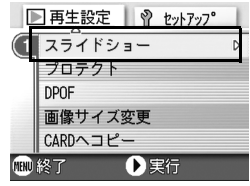

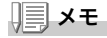

・ 静止画は、3 秒ごとに表示されます。

・ 動画は、1 フレームだけではなく、撮影した内容がすべて表示されます。

# 削除できないように設定する(プロテクト)

記録したファイルを誤って削除してしまわないように、保護する(プ ロテクトする)ことができます。

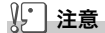

プロテクトしたファイルは、削除することはできませんが、初期化を行った 場合には、プロテクト設定の有無にかかわらず、すべて消去されます。

ファイルをプロテクトする

- *1.* モード切替ダイヤルを 6(再生モード)に合わせる 最後に撮ったファイルが表示されます。
- 2. **◀▶ボタンを押してプロテクトしたいファイルを表示する**
- 3. MENUボタンを押す 再生設定メニューが表示されます。
- 4. ▼ボタンを押して、[プロテクト]を選 び、OKボタンまたは▶ボタンを押す

*5.* [1ファイル]が選ばれていることを 確認して、Oボタンを押す

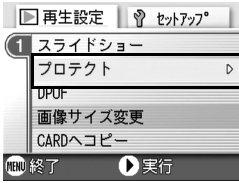

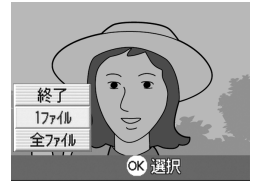

プロテクトが設定され、画面の左上にプロ テクト設定を示すマークが表示されます。

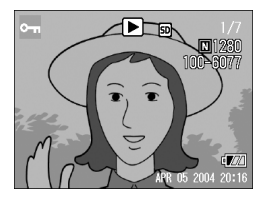

すべてのファイルをプロテクトする

すべてのファイルにプロテクトを設定するには、次のように操作し ます。

- *1.* モード切替ダイヤルを 6(再生モード)に合わせる
- 2. MFNUボタンを押す 再生メニューが表示されます。
- 3. ▼ボタンを押して.「プロテクト1を選 び、OKボタンまたは▶ボタンを押す
- 4. AVボタンを押して、「全ファイル]を 選ぶ

### *5.* [選択]が選ばれていることを確認し て、Oボタンを押す

プロテクトが設定され、画面の左上にプロ テクト設定を示すマークが表示されます。 すべてのファイルのプロテクトを解除す るには、プロテクトの設定の手順 5. で[解 除]を選択します。

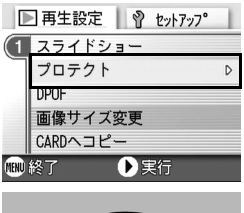

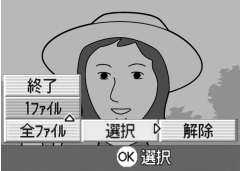

# メモ

すべてにプロテクトが設定されている場合だけでなく、複数のファイルに設 定されているプロテクトを一度に解除することもできます。

### 複数のファイルを一度にプロテクトする

選択したファイルに対して、一度にプロテクトの設定を行うには、次 のように操作します。

*1.* モード切替ダイヤルを 6(再生モード)に合わせる

#### 2. ■(サムネイル表示)ボタンを押す

画面が 6 分割されて、ファイルのサムネイルが表示されます。

- 3. AV< ▶ボタンを押して、プロテクトしたい1枚目のファイルを 選ぶ
- **4. MEN∪ボタンを押す** 再生メニューが表示されます。
- 5. ▼ボタンを押して、「プロテクト1を選び、OKボタンまたは▶ボ タンを押す
- 6. AV<
<del>◆</del>ボタンを押して、次にプロテ クトの設定をしたいファイルを選び、 OK ボタンを押す ファイルの右上にプロテクト設定のマー クが表示されます。

*7.* 手順6.を繰り返して、プロテクトの設 定をしたいファイルをすべて選択す る

間違えた場合は、そのファイルで OK ボタンを再度押すと選択が解除で きます。

*8.* Mボタンを押す

処理中のメッセージが表示され、設定が完了すると、一覧の画面に戻り ます。

メモ

複数のファイルのプロテクトを解除するには、上記の手順で、解除したい ファイルを選択して実行します。

### 参照

サムネイル表示の詳細について→ P.35

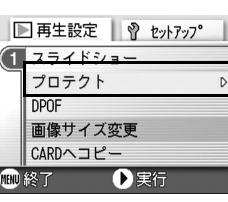

# プリントサービスを利用する(DPOF:ディーポフ)

SD メモリーカードに記録した静止画は、デジタルカメラプリント サービス取り扱い店にお持ちいただくと、プリントすることができ ます。

プリントサービスを利用するには、プリントに必要な情報を設定す る必要があります。その設定をDPOF(ディーポフ)設定と呼びます。 DPOF 設定を行うと、1静止画につき1枚印刷するという情報が設 定されます。

ただし、複数の画像を選択して一度に設定する場合には、印刷枚数を 指定できます。

表示している静止画に DPOF 設定する

- *1.* モード切替ダイヤルを 6(再生モード)に合わせる
- *2.* 設定したい静止画を表示する
- 3. MENUボタンを押す 再生設定メニューが表示されます。
- 4. ▼ボタンを押して、[DPOF]を選び、 OK ボタンまたは▶ボタンを押す

*5.* [1ファイル]が選ばれていることを 確認して、Oボタンを押す DPOF 設定が行われ、画面の左上に

DPOF 設定を示すマークが表示されま す。

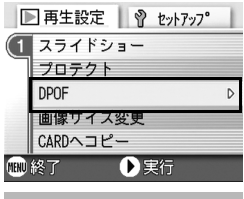

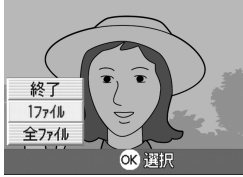

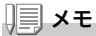

1 枚ずつ DPOF 設定を解除するには、設定と同じように操作します。

すべての静止画に対して DPOF 設定をするには、次のように操作し ます。

- *1.* モード切替ダイヤルを 6(再生モード)に合わせる
- 2. MENUボタンを押す 再生メニューが表示されます。
- 3. ▼ボタンを押して、「DPOF1を選び、 OK ボタンまたは▶ボタンを押す
- 4. AVボタンを押して、「全ファイル]を 選ぶ
- *5.* [選択]が選ばれていることを確認し て、Oボタンを押す

DPOF 設定が行われ、画面の左上に DPOF 設定を示すマークが表示されます。

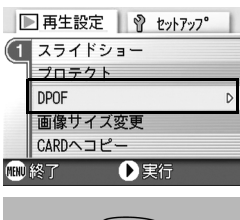

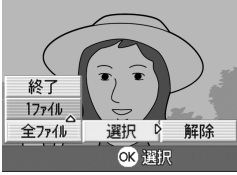

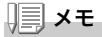

- ・ すべての静止画の DPOF 設定を解除するには、設定の手順 5 で[解除] を選択します。
- ・ すべてに DPOF 設定されている場合だけでなく、複数の静止画の DPOF 設定を一度に解除することもできます。

### 複数の静止画に DPOF 設定する

選択した静止画に対して、DPOF 設定を行うには、次のように操作し ます。

*1.* モード切替ダイヤルを 6(再生モード)に合わせる

#### 2. ■(サムネイル表示)ボタンを押す

画面が 6 分割されて、静止画が縮小して表示されます。

- 3. AV<I▶ボタンを押して、DPOF設定したい1枚目の静止画を選 ぶ
- **4. MEN∪ボタンを押す** 再生メニューが表示されます。
- 5. ▼ボタンを押して、「DPOF1を選び. OK ボタンまたは▶ボタンを押す

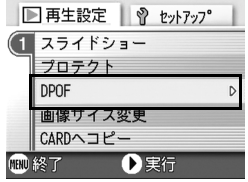

6. ▲▼ボタンを押して印刷枚数を指定する ▲ボタンを押すと枚数が増え、▼ボタンを押すと枚数が減ります。

- 7. **◆**■ボタンを押して、次にDPOF設定をしたい静止画を選ぶ
- 8. AVボタンを押して印刷枚数を指定する

▲ボタンを押すと枚数が増え、▼ボタンを押すと枚数が減ります。

- *9.* 手順7.~8.を繰り返して、DPOF設定をしたい静止画をすべて 選択する
- 10.MFNUボタンを押す

処理中のメッセージが表示され、設定が完了すると、一覧の画面に戻り ます。

## 画像サイズ縮小する(画像サイズ変更)

撮影した静止画の画像サイズを縮小して、画像サイズの異なるファ イルを追加作成できます。

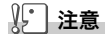

画像サイズ変更ができるのは、静止画のみです。動画は画像サイズ変更でき ません。

メモ

可能な画像サイズ変更は、次の種類です。

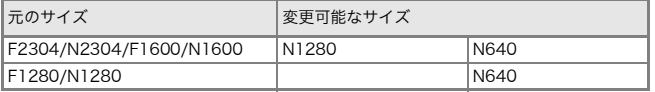

画像サイズを変更するには、次のように操作します。

- *1.* モード切替ダイヤルを 6(再生モード)に合わせる
- 2. MENUボタンを押す 再生設定メニューが表示されます。
- 3. ▼ボタンを押して、[画像サイズ変更] を選び、OKボタンまたは▶ボタンを 押す
- 再生設定 ☆ ☆☆アップ ■ スライドショー プロテクト **DPOF** 画像サイズ変更 D **CARDヘコピ** 100 終了 Ⅰ実行
- 4. AVボタンを押して、「12801または [640]を選ぶ
- 5. ○Kボタンを押す

画像サイズ変更が行われ、画像サイズ変更 によって作成された静止画が表示されま す。

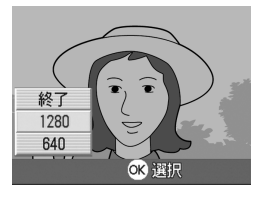

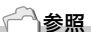

撮影時の画像サイズを変更するには→ P.55

## 内蔵メモリーの内容をカードへコピーする (CARD へコピー)

内蔵メモリーの内容を SD メモリーカードへコピーすることができ ます。

- *1.* 電源をオフにする
- *2.* SDメモリーカードをセットする
- *3.* 電源をオンにする
- *4.* モード切替ダイヤルを6(再生モード)に合わせる
- 5. MENUボタンを押す

再生設定メニューが表示されます。

6. ▼ボタンを押して、「CARDへコ ピー1を選び、OKボタンまたは▶ボ タンを押す

> 処理中のメッセージが表示され、コピー が完了すると、再生画面に戻ります。

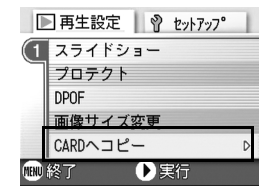

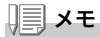

- ・ コピー先の SD メモリーカードの容量が足りない場合には、容量不足を 示すメッセージが表示されます。容量に収まる枚数だけコピーする場合 には「はい]を選んで OK ボタンを押してください。コピーを取り消す 場合には「いいえ]を選んでOK ボタンを押してください。
- ・ SD メモリーカードから内蔵メモリーへのコピーはできません。

3章

# カメラの設定を変更した いとき

カメラの設定を変更する .........................................86

# カメラの設定を変更する

# セットアップメニューについて

撮影設定メニュー(→ P.48)や再生設定メニュー(→ P.75)からセッ トアップメニューを表示して、カメラの設定変更ができます。 セットアップメニューを使うと、次の表にある項目を設定すること ができます。

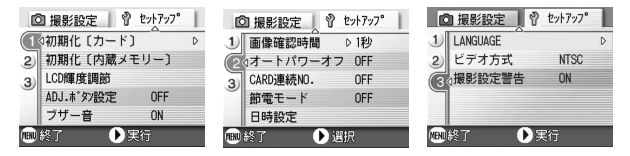

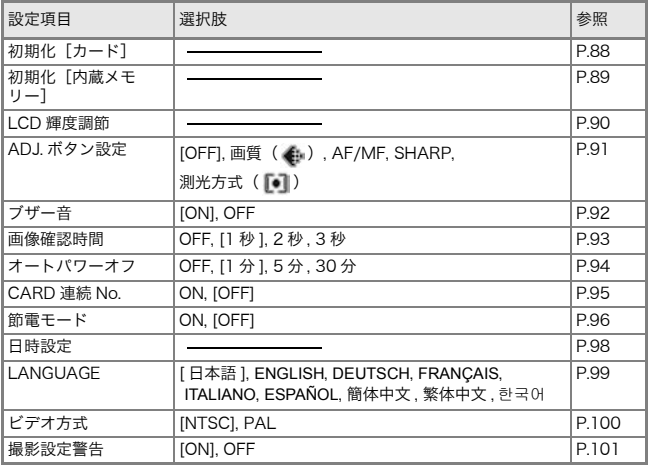

### セットアップメニューの操作方法

セットアップメニューの表示方法と使いかたは、次のようになります。

メモ

機能によっては、選択肢の選択方法がここで説明する内容と異なる場合があ ります。詳しい操作方法は、各機能の説明を参照してください。

- 1. MENU ボタンを押す 撮影設定メニューまたは再生メニューが表示されます。
- 2. ▶ボタンを押す

セットアップメニューが表示されます。

#### 3. AVボタンを押して、設定項目を選ぶ

設定項目は 3 画面あります。

一番下の項目で▼ボタンを押すと、 次の画面が表示されます。

#### 画面番号で画面を切り替えるには

- ① ◀ ボタンを押すと、画面左側にある画面番 号が選択できるようになります。
- ② 画面番号が選択できる状態で ▲▼ ボタン を押すと、画面を切り替えることができま す。
- 3 画面を切り替えたら、▶ ボタンを押して、 設定項目の選択へ戻ります。
- 4. 設定項目を選択したら、OKボタンまたは▶ボタンを押す 設定項目の選択肢が表示されます。
- 5. A▼ボタンを押して、選択肢を選ぶ
- 6. OKボタンまたは **4**ボタンを押す
- 7. 手順6.で◀ボタンを押した場合には、MEN∪ボタンを押す メニューが消え、撮影または再生できます。

3

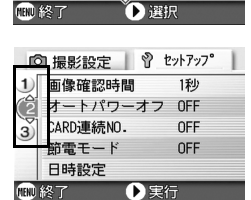

**◎撮影設定 | ♡ セットアップ** 

OFF

 $> 0N$ 

14初期化 [カード] 初期化〔内蔵メモリー〕

LCD輝度調節

ブザー音

ADJ.ボタン設定

 $\mathbf{2}$ 

 $\mathbf{a}$ 

### SD メモリーカードを使えるようにする (初期化[カード])

「使用できないCARDです。」等のエラーメッセージが表示されたり、 パソコンなど他の機器で初期化してしまった場合には、SD メモリー カードを初期化してから使用する必要があります。 初期化とは、画像データが書き込めるような状態にする処理のこと

です。

### 注意

画像の記録されているカードを初期化すると、内容がすべて消えてしまいます。

参照

内蔵メモリーの初期化について→ P.89

初期化するには、次のように操作します。

- *1.* セットアップメニューを表示する 操作手順は、P.87 を参照してください。
- 2. ▼ボタンを押して[初期化[カード]]を 選び. ∩K ボタンまたは▶ボタンを押す 初期化の確認画面が表示されます。
- 3. ◆ ボタンを押して[はい]を選び、 ○K ボタンを押す

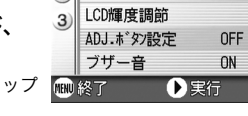

向提影設定 | ? セットアップ 初期化〔カード〕 2 初期化〔内蔵メモリー〕

初期化が行われ、完了するとセットアップ メニューに戻ります。

SD メモリカードが、入っていない場合には、メッセージが表示されます。 いったん電源をオフにしてから、SD メモリーカードをセットして、再度 初期化の操作を行ってください。

### メモ

#### 誤って画像を消さないようにするには

カードの書き込み禁止スイッチを「LOCK」にしておくと、撮影や画像の削 除、初期化ができなくなります。

解除すれば(スイッチを元の位置に戻す)、削除も初期化もできるようにな ります。

# 内蔵メモリーを初期化する(初期化[内蔵メモリー])

「内蔵メモリーを初期化してください。」というエラーメッセージが 表示された場合には、内蔵メモリーを初期化する必要があります。

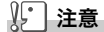

内蔵メモリーを初期化すると、内蔵メモリーに記録されている画像はすべて 消去されます。消去したくない画像が含まれているときは、初期化する前 に、リコー修理受付センターにご相談ください。

初期化をするには、次のように操作します。

- *1.* セットアップメニューを表示する 操作手順は、P.87 を参照してください。
- 2. ▼ボタン「初期化「内蔵メモリー11を 選び、○Kボタンまたは▶ボタンを押 す

初期化の確認画面が表示されます。

3. **4**▶ボタンを押して「はい]を選び、 OK ボタンを押す

> 初期化が行われ、完了するとセットアップ メニューに戻ります。

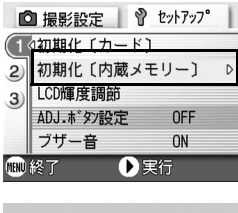

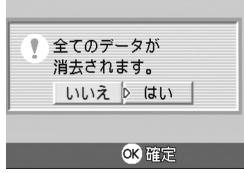

### 液晶モニターの明るさを調節する(LCD 輝度調節)

液晶モニターの明るさを調整するには、次のように操作します。

*1.* セットアップメニューを表示する

操作手順は、P.87 を参照してください。

2. ▼ボタンを押して、「LCD輝度調整1 を選び、OKボタンまたは▶ボタンを 押す

LCD 輝度調節バーが表示されます。

3. ▲▼ボタンを押して、明るさを調節す る

■側に変更すると、暗くなります。■側に 変更すると、明るくなります。バーの後ろ に表示されている画面の明るさが、設定値 にしたがって変化します。

*4.* 設定したい明るさになったら、Oボ タンを押す

セットアップメニューに戻ります。 以降、変更するまで、この設定で表示されます。

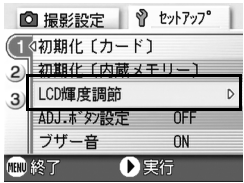

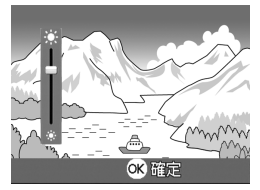

# ADJ. ボタンに機能を設定する(ADJ. ボタン設定)

ADJ.ボタンは、1回押すごとに、露出補正→ホワイトバランスやISO 感度の順に各機能の設定画面を表示します。

[ADJ.ボタン設定]では、ADJ.ボタンを4回目に押したときに働く機 能を設定することができます。

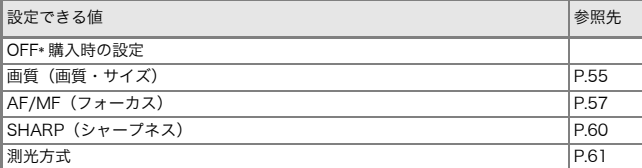

ADJ.ボタンに機能を設定するには、次のように操作します。

### *1.* セットアップメニューを表示する

操作手順は、P.87 を参照してください。

- 2. ▼ボタンを押して. [ADJ ボタン設 定]を選び、Oボタンまたは\$ボタン を押す
- 3. ▲▼ボタンを押して、設定値を選ぶ
- 4. OKボタンまたは<
 イボタンを押す
- 5. 手順4.で**◀**ボタンを押した場合には、 MENU **ボタンを押す**

以降、変更するまで、この設定です。

### メモ

[ADJ. ボタン設定]で機能を設定した場合には、マクロ撮影時に ADJ. ボタ ンで使うことのできる AF ターゲット移動機能 (→ P.59)は、ADJ. ボタン を5回目に押したときに働きます。

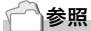

ADJ. ボタンの使いかた→ P.47

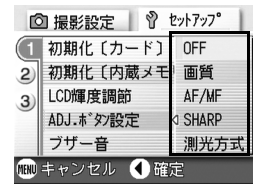

3

## ブザー音の設定を変える(ブザー音)

撮影した画像を、内蔵メモリーやSD メモリーカードに記録するとき に、「ピッ」というブザー音が確認のためになります。 このブザー音を鳴らさないように設定することができます。

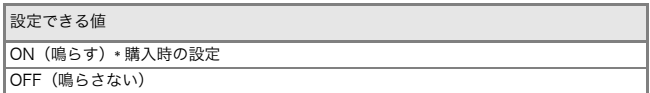

操作音の設定を変更するには、次のように操作します。

- *1.* セットアップメニューを表示する 操作手順は、P.87 を参照してください。
- 2. ▼ボタンを押して、[ブザー音]を選 び、OKボタンまたは▶ボタンを押す
- 3. ▲▼ボタンを押して、設定値を選ぶ
- 4. OKボタンまたは **4**ボタンを押す
- 5. 手順4.で◀ボタンを押した場合には、 MENU **ボタンを押す**

以降、変更するまで、この設定です。

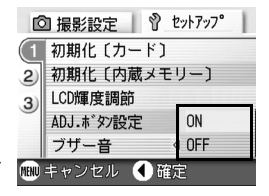

### 画像確認時間を変える(画像確認時間)

シャッターボタンを押した直後に、撮影した静止画が確認のために 表示されます。

確認時間は、購入時には 1 秒に設定されていますが、設定を変更する ことができます。

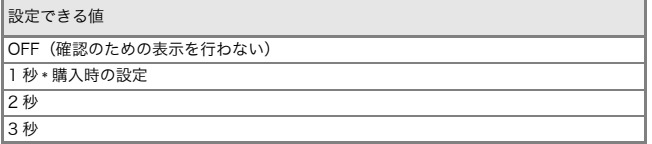

確認時間を変更するには、次のように操作します。

#### *1.* セットアップメニューを表示する

操作手順は、P.87 を参照してください。

- 2. ▼ボタンを押して、「画像確認時間1を 選び、OKボタンまたは▶ボタンを押 す
- 3. ▲▼ボタンを押して、設定値を選ぶ
- 4. OKボタンまたは **4**ボタンを押す
- 5. 手順4.で◀ボタンを押した場合には、 MENU **ボタンを押す**

以降、変更するまで、この設定です。

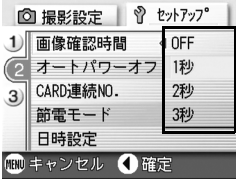

3

### オートパワーオフの設定を変える (オートパワーオフ)

設定した時間内にカメラの操作をしないと、節電のために自動的に 電源がオフになります(オートパワーオフ)。

購入時のオートパワーオフは 1 分に設定されていますが、この設定 を変更することができます。

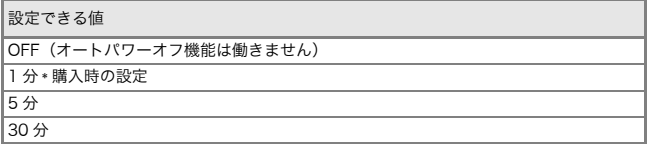

オートパワーの設定を変えるには、次のように操作します。

#### *1.* セットアップメニューを表示する

操作手順は、P.87 を参照してください。

- 2. ▼ボタンを押して、「オートパワーオ **フ]を選び、OKボタンまたは▶ボタン** を押す
- 3. ▲▼ボタンを押して、設定値を選ぶ
- 4. OKボタンまたは<
 オボタンを押す
- 5. 手順4.で**◀**ボタンを押した場合には、 MENU **ボタンを押す**

□ 撮影設定 │ ♡ セットアップ 1 画像確認時間 1秒 Q オートパワーオフ10FF 3 CARD連続NO. 1分 節電モード 5分 日時設定  $30<sub>2</sub>$ 

以降、変更するまで、この設定です。

### メモ

- ・ オートパワーオフで電源がオフになったとき、引き続きカメラを使用し たい場合には、いったん電源スイッチをスライドさせてレンズカバーを 閉じ、再度電源スイッチをスライドさせてレンズカバーを開き、電源を オンにします。なお、再生ボタンを押すとレンズカバーは開きませんが、 電源がオンになり、再生モードで使用できます。
- ・ オートパワーオフは、パソコンと接続しているときには働きません。
- ・ インターバル撮影をするときには、ここでの設定は無効になり、オート パワーオフは働きません。

# ファイル名の設定を変える(CARD 連続 No.)

撮影した静止画には、自動的に連番のファイル名が付き、内蔵メモリーや SD メモリーカードに記録されます。

SDメモリーカードを入れ替えた場合のファイル名を、前のカードからの 連番 にするか、しないかを設定できます。

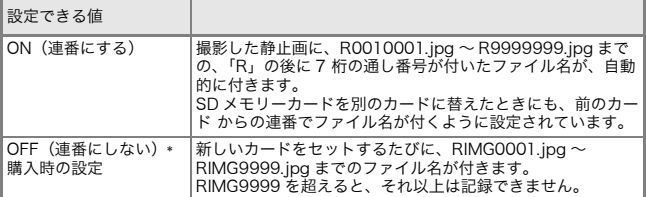

ファイル名の設定を変更するには、次のように操作します。

### *1.* セットアップメニューを表示する

操作手順は、P.87 を参照してください。

- 2. ▼ボタンを押して、[CARD連番No.] を選び、OKボタンまたは▶ボタンを 押す
- 3. ▲▼ボタンを押して、設定値を選ぶ
- 4. OKボタンまたは **4**ボタンを押す
- 5. 手順4.で◀ボタンを押した場合には、 MENU **ボタンを押す**

以降、変更するまで、この設定です。

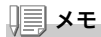

- ・ 内蔵メモリーに記録する場合には、常に[CARD 連番 No.]の設定が 「OFF 1 の場合と同じにファイル名が付けられます。
- ・ パソコンに転送する際に、パソコンの転送先に同じファイル名のファイ ルがある場合は、上書きを避けるために新しいファイル名に置き換えら れて保存されます。
- · USB ケーブル(付属)を使ってカメラからパソコンに転送した場合は、 [CARD 連続 No.] を ON にしていても、ファイル名は「RIMG\*\*\*\*.jpg」 (\*\*\*\* は番号)で保存されます。

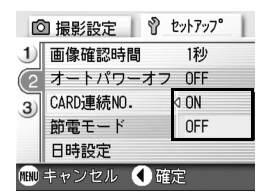

3

### 節電モードの設定を変える(節電モード)

節電モードにすると、 液晶モニターの表示がオフになります。 M ボタン、ADJ.ボタンを押すと液晶モニターの表示がオンにな り、設定が完了すると、表示はオフに戻ります。

Q(クイックレビュー)ボタンを押すと、最後に撮った静止画を表示 します。

なお、心(セルフタイマー)ボタン、め(マクロ)ボタンを押しても、液 晶モニターの表示のオン / オフは切り替わりません。

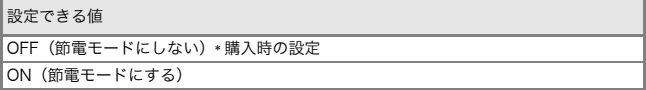

節電モードを変更するには、次のように操作します。

### *1.* セットアップメニューを表示する

操作手順は、P.87 を参照してください。

- 2. ▼ボタンを押して、[節電モード]を選 び、OKボタンまたは▶ボタンを押す
- 3. A▼ボタンを押して、設定値を選ぶ
- 4. OKボタンまたは **4**ボタンを押す
- *5.* [ON]を選択した場合は、確認のメッ セージが表示されるので、◆ ボタン で[はい]を選び、Oボタンを押す
- **◎撮影設定 │ 입 セットアップ** 1 画像確認時間 1秒 Q オートパワーオフ OFF 3 CARD連続NO. OFF 節電モード ON  $\bigcap$ FF 日時設定 100 キャンセル ●確定
- **6. MENUボタンを押す** 以降、変更するまで、この設定です。

メモ

- ・いったん電源をオフにしたり、モードを切替えると 回(クイックレ ビュー)ボタンを押しても静止画は表示されません。
- ・ 節電モードがオンになっている状態で、電源をオンにしたり、モード切 替ダイヤルを切り替えると、節電モードであることを示す警告表示が約 2秒間表示されます。
- 4 (フラッシュ) ボタンを押すと、液晶モニターの表示がオンになり、フ ラッシュの設定を変更できます (→ P.31)。シャッターボタン、OK ボタ ンを押すと、再び液晶モニターの表示がオフになります。

#### ΨÈ 注意

節電モードにした場合、消費電力は少なくなりますが、次のような制限があ ります。

- ・ 処理時間が遅くなることがあります。
- ・ 静止画モード / 動画モードでのみ効果があります。再生モードでは動作 しません。

### 日付時刻を設定する(日時設定)

静止画に日付や時刻を入れて撮影することができます。 ここでは、セットアップメニューからの日付時刻の設定方法を説明 します。

*1.* セットアップメニューを表示する

操作手順は、P.87 を参照してください。

2. ▼ボタンを押して、「日時設定1を選 び. ∩K ボタンまたは▶ボタンを押す

3. AV<
→ **K**ボタンを押して、年・月・日・ 時・分を設定する

> ▲▼ ボタンを押し続けると、高速で数値 を増減させることができます。

- *4.* [書式]で日時の書式を選ぶ
- *5.* 画面の下部の表示を確認し、Oボタ ンを押す

日時が設定されて、セットアップメ ニューに戻ります。

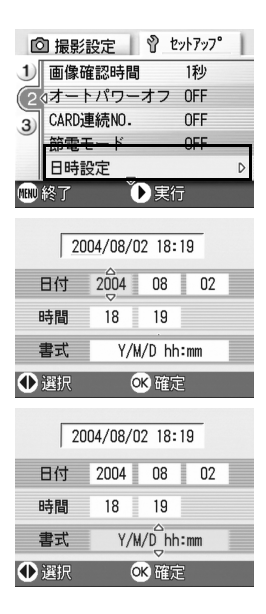

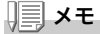

電池を取り出してから約 1 週間経過すると、設定した日付・時刻がリセッ トされます。再度、設定しなおしてください。

# 表示言語を変える(LANGUAGE)

液晶モニターに表示される言語を変更することができます。

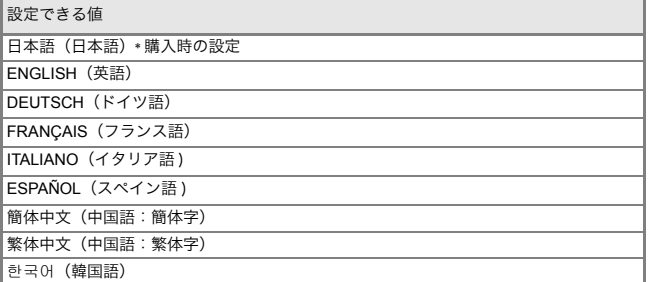

表示言語を変えるには、次のように操作します。

### *1.* セットアップメニューを表示する

操作手順は、P.87 を参照してください。

### 2. ▼ボタンを押して、[LANGUAGE] を選び、OKボタンまたは▶ボタンを 押す

言語選択画面が表示されます。

### 3. AV<トボタンを押して、設定値を選 ぶ

**4. ○Kボタンを押す** 

以降、変更するまで、この設定で表示さ れます。

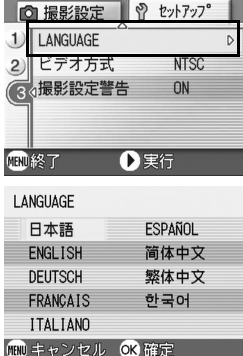

# テレビで見るときの再生方式を変える(ビデオ方式)

付属のビデオケーブルでテレビにカメラを接続して、テレビの画面 で静止画や動画を見ることができます。

テレビなどの機器でのビデオ方式は NTSC 方式(日本などで使用さ れている)に設定されています。接続する機器が PAL 方式(ヨーロッ パ等で使用されている)の場合には、PAL方式に設定してから接続し ます。

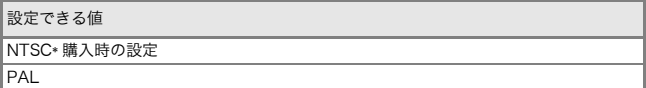

再生方式を変更するには、次のように操作します。

*1.* セットアップメニューを表示する

操作手順は、P.87 を参照してください。

- 2. ▼ボタンを押して、「ビデオ方式1を選 び、○Kボタンまたは▶ボタンを押す
- 3. ▲▼ボタンを押して、設定値を選ぶ
- **4. OKボタンまたは ▲ボタンを押す**
- 5. 手順4.で**◀**ボタンを押した場合には、 MENU **ボタンを押す**

以降、変更するまで、この設定です。

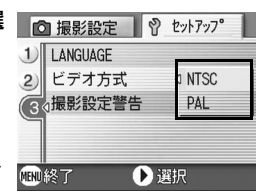

∭≣ メモ

ビデオケーブルをカメラに接続している間は、液晶モニターの表示が消えま す。

#### 参照

テレビの画面で静止画を見るには→ P.37

# 設定変更の警告を表示する(撮影設定警告)

次の機能の初期設定を変更した場合に、変更した機能のアイコンを 点滅させたり、電源投入時に変更があったことを知らせる警告メッ セージを約5秒間表示するように設定できます。

- ・ ホワイトバランス
- ・ フォーカス
- ・ ISO 感度
- ・ 露出補正
- ・ 長時間露光

アイコン点滅中にカメラのキー操作を行うと、アイコンは点灯に変 わります。

警告メッセージ表示中にカメラのキー操作を行うと、メッセージは 消えます。

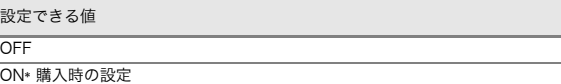

撮影設定警告を行うか(オン)、行わないか(オフ)を設定するには、次 のように操作します。

#### *1.* セットアップメニューを表示する

操作手順は、P.87 を参照してください。

- 2. ▼ボタンを押して、「撮影設定警告1を 選び、OKボタンまたは▶ボタンを押 す
- 3. ▲▼ボタンを押して、設定値を選ぶ
- 4. OKボタンまたは **4**ボタンを押す
- 5. 手順4.で**◀**ボタンを押した場合には、 MENU **ボタンを押す**

以降、変更するまで、この設定です。

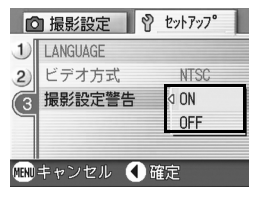

4章

# ソフトウェアをインス トールするとき

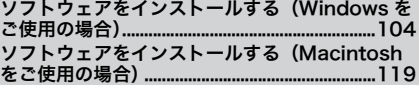

# ソフトウェアをインストールする(Windows をご使用の場合)

画像をパソコンに取り込むためのソフトウェアをパソコンに入れま す(この操作を「インストール」といいます。)

### 参照

画像をパソコンに取り込む方法については、Caplio Software CD-ROM に 収められている『使用説明書(ソフトウェア編)』を参照してください。『使 用説明書(ソフトウェア編)』の表示方法については、P.106 を参照してく ださい。

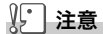

必ずカメラとパソコンをケーブルでつなぐ前 に、ソフトウェアをパソコンに入れてくださ い。

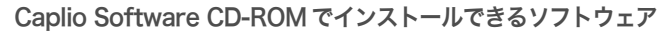

Caplio Software CD-ROM をパソコ ンにセットすると、次の画面が自動的 に表示されます。

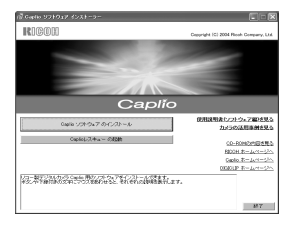

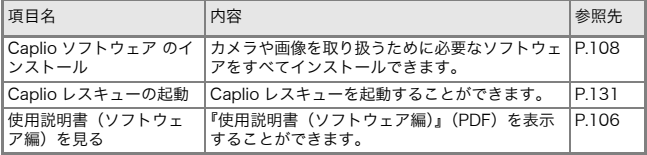

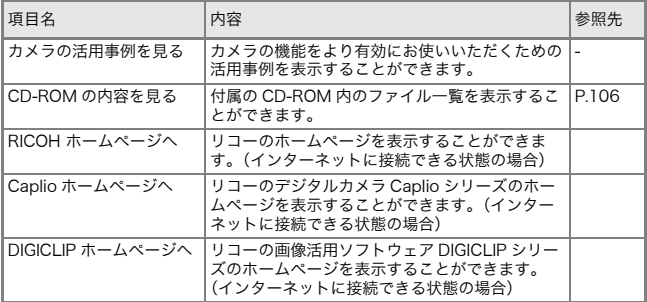

### [Caplio ソフトウェア のインストール]をクリックする と・・・(→ P.108)

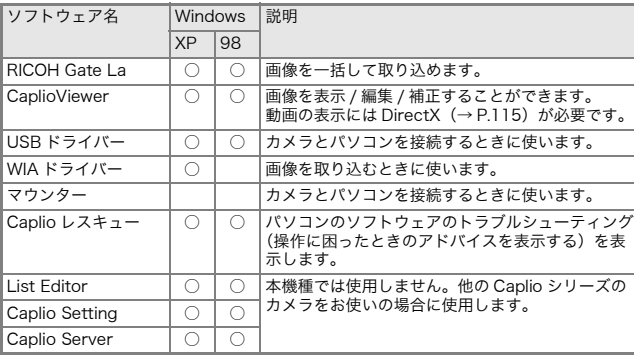

次のソフトウェアがインストールされます。

XP:Windows XP 98:Windows 98/98SE/Me/2000

 $\overline{4}$ ソフトウェアをインストールすると ソフトウェアをインストールするとき

Ωł

[使用説明書(ソフトウェア編)を見る]をクリックする と・・・

CD-ROM 内の『使用説明書(ソフトウェア編)』(PDF ファイル)を表 示することができます。Windows をお使いの方で、すでに Acrobat Reader がパソコンにインストールされている場合はダブルクリッ クするだけで表示できます。

Acrobat Reader がインストールされていない場合は、Acrobat Readerをインストールする必要があります(→P.114参照)。

### [CD-ROM の内容を見る]をクリックすると・・・

CD-ROMに収められているその他のソフトウェアを表示します。

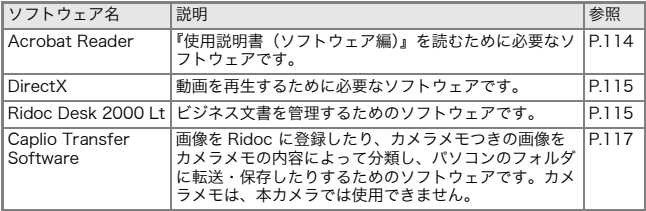
# 付属ソフトウェアを使うために必要な環境

付属ソフトウェアを使うためには、次の環境が必要です。 ご使用のパソコンやパソコンの説明書等で、ご確認ください。

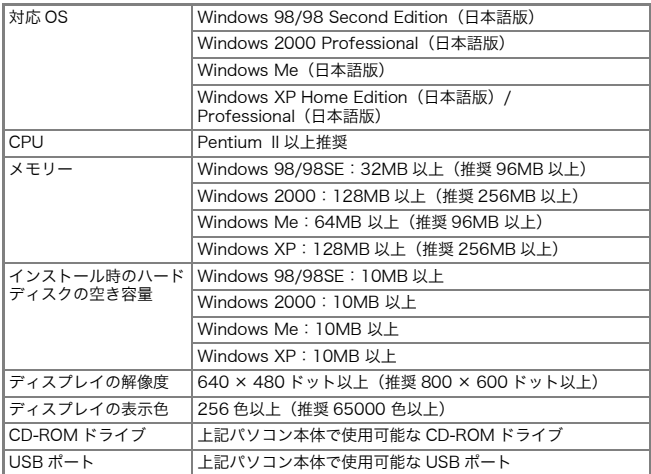

# 15 注意

- ·OS をアップグレードしたパソコンの場合、正常に USB 機能が動作しな いことがありサポートできません。
- ・ OS のシステム環境の変化やサービスパックなどのリリースにより、正し く動作しないことがあります。
- ・ 拡張機能 (PCI バスなど ) を利用して後付された USB ポートへの接続は サポートできません。
- ・ HUB 等の他の USB 機器との組合せで使用した場合、正しく動作しない ことがあります。
- ・ 動画などの大きなファイルを扱う場合は、より大きなメモリー環境で利 用することをお薦めします。

## 参照

SD メモリーカードを使ってパソコンに画像を取り込むときには→『使用説 明書(ソフトウェア編)』

Ωł

# ソフトウェアをパソコンに入れる (Windows XP の場合 )

# 归生音

- ・ まだ、カメラとパソコンを接続しないでください。もし、ソフトウェア を入れる前にカメラとパソコンを接続して画面に[新しいハードウェア の追加ウィザード]画面が表示されてしまった場合には、[キャンセル] をクリックしてカメラとパソコンの接続を外してから、インストールの 操作を行ってください。
- ・ Windows XP の場合、インストールは管理者権限を持ったユーザーが 行ってください。

#### *1.* パソコンを起動し、CD-ROM ドライ ブに、付属の Caplio Software CD-ROM をセットする

パソコンの画面に、自動的に右の画面が 表示されます。

- *2.* [Caplioソフトウェア のインストー ル]をクリックする しばらくすると [ 設定言語の選択 ] 画面が 表示されます。
- *3.* 言語を選択し、[OK]ボタンをクリックする

[InstallShield ウィザードへようこそ]の画面が表示されます。

- *4.* [次へ]をクリックする [インストール先の選択]画面が表示さ れます。
- *5.* インストール先を確認して[次へ]を クリックする [ プログラムフォルダの選択 ] 画面が表 示されます。

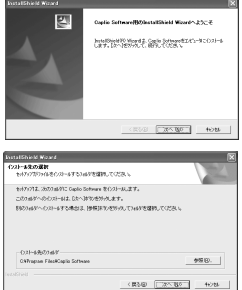

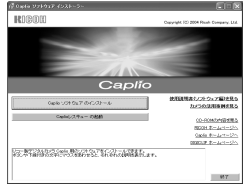

#### *6.* プログラムフォルダを確認して[次へ]ボタンをクリックする

Caplio レスキュー(トラブルシューティングソフトウェア)を起動する ショートカットをデスクトップに作成するかどうかを確認するメッセー ジが表示されます。

*7.* [はい]または[いいえ]ボタンをク リックする

[はい][ いいえ] のどちらを選択しても、 [ スタート ] メニューの [ プログラム ]- [Caplio Software]-Caplio レスキュー (トラブルシューティング)にプログラ ムが登録されます。 [InstallShield ウィザードの完了]画面 が表示されます。

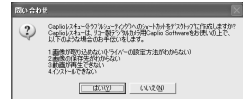

*8.* [完了]ボタンをクリックする

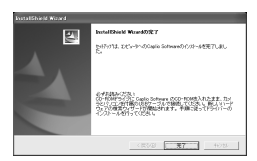

次はカメラとパソコンをつないで、ドライバーの設定を行 います。P112以降をご覧ください。

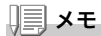

インストール後に再起動が必要な場合があります。

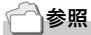

ソフトウェアをパソコンから削除(アンインストール)するには→ P.118

Ωŀ

# ソフトウェアをパソコンに入れる (Windows 98/98SE/Me/2000 の場合)

# 15 注意

- ・ まだ、カメラとパソコンを接続しないでください。もし、ソフトウェア を入れる前にカメラとパソコンを接続して画面に[新しいハードウェア の追加ウィザード]画面が表示されてしまった場合には、[キャンセル] をクリックしてカメラとパソコンの接続を外してから、インストールの 操作を行ってください。
- ・ Windows 2000 の場合、インストールは管理者権限を持ったユーザーが 行ってください。

*1.* パソコンを起動し、Caplio Software CD-ROM ドライブに付 属の CD-ROM をセットする パソコンの画面に、自動的に右の画面が 表示されます。

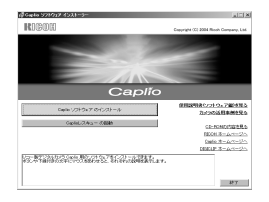

- *2.* [Caplioソフトウェア のインストール]をクリックする
- *3.* 言語を選択し、[OK]ボタンをクリックする
- *4.* [次へ]ボタンをクリックする

*5.* インストール先を確認して[次へ]を クリックする [ プログラムフォルダ選択 ] 画面が表示 されます。

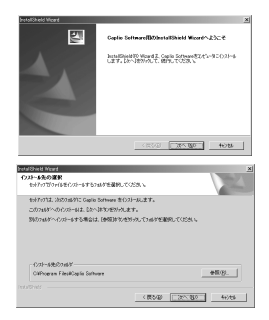

#### *6.* プログラムフォルダを確認して[次へ]ボタンをクリックする

Caplio レスキュー(トラブルシューティングソフトウェア)を起動する ショートカットをデスクトップに作成するかどうかを確認するメッセー ジが表示されます。

*7.* [はい]または[いいえ]ボタンをク リックする

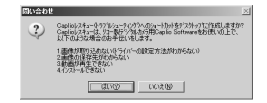

[ はい ][ いいえ ] のどちらを選択しても、[ スタート ] メニューの [ プロ グラム ]-[Caplio Software]-Caplio レスキュー(トラブルシューティン グ)にプログラムが登録されます。

[InstallShield ウィザードの完了]画面が表示されます。

#### *8.* [完了]ボタンをクリックする

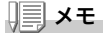

インストール後に再起動が必要な場合があります。

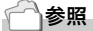

ソフトウェアをパソコンから削除(アンインストール)するには→ P.118

# カメラとパソコンを接続する

ソフトをパソコンに入れたら、カメラとパソコンを接続します。

- *1.* カメラの電源がオフになっていることを確認する
- *2.* 付属のUSBケーブルをパソコンの USBポートに接続する

*3.* USBケーブルをカメラのUSB端子 に接続する

カメラの電源がオンになります。

#### Windows XP の場合

初めてカメラとPCをUSBケーブルで接続すると[新しいハードウェ アの検出ウィザード]画面が表示されます。

- *1.* [ 一覧または特定の場所からインス トールする ( 詳細 )] を選択する
- *2.* [次へ]を選択する
- *3.* [次の場所で最適のドライバを検索す る] - [次の場所を含める]を選択し、 [参照]ボタンを押す

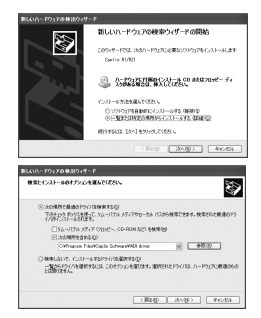

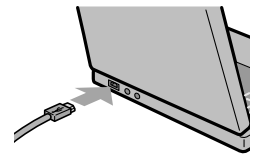

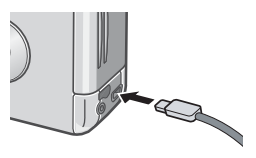

*4.* Caplio Softwareをインストールした場所にある[WIA driver]フォルダ(基本はC:\Program Files\Caplio Software\WIA driver)を選択し、[次へ]を選択する WIA Driver がインストールされます。

[Caplio R1/RZ1]画面が表示されます。

*5.* [RICOH Gate La]を選択し、[この 動作には堂にこのプログラムを使う1 にチェックを入れて、[OK]ボタンを クリックする

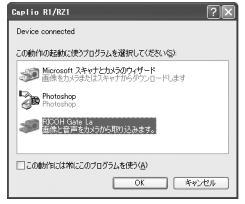

Windows XP の「スキャナとカメラのウィザード」機能を使ってカメラ から画像を取り込みたい場合には、[Microsoft スキャナとカメラのウィ ザード]を選択してください。

[この動作には常にこのプログラムを使う]にチェックを付けなければ、 取り込みの際に毎回「Caplio R1/RZ11 画面が表示されて取り込みの方 法(RICOH Gate La またはスキャナとカメラのウィザード)を選択でき ます。

カメラとパソコンの接続をやめるには

- *1.* カメラの電源をオフにする
- *2.* USBケーブルを外す

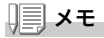

カメラから画像を取り込む場合には、電源に AC アダプター(別売り)を使 用することをお勧めします。

# その他のソフトウェアのインストール

Windows の場合には、付属の CD-ROM から Caplio Software 以外 に、次のソフトウェアがインストールできます。

- ・ Acrobat Reader
- ・ DirectX
- ・ Ridoc Desk 2000 Lt
- ・ Caplio Transfer Software

インストールは、カメラとパソコンを USB ケーブルで接続した状態 では行わないでください。

## Acrobat Reader をインストールする

Acrobat Reader は、使用説明書(PDF ファイル)表示をするための ソフトウェアです。

Windowsをご使用の場合には、Acrobat Readerをインストールす ることができます。

なお、すでに Acrobat Reader がパソコンにインストールされてい る場合には、インストールする必要はありません。

Windows XP、Windows 2000 の場合、インストールは管理者権限 をもったユーザーが行ってください。

*1.* パソコンを起動し、CD-ROM ドライ ブに、付属の Caplio Software CD-ROM をセットする

パソコンの画面に、自動的に次の画面が 表示されます。

*2.* [CD-ROMの内容を見る]をクリッ クする

CD-ROM内のファイル一覧が表示されます。

- Caplic <br>レコールデジネルカメラ Capital あたしつき ウェアをインストール 仕事ます。
- *3.* [Acrobat]フォルダをダブルクリックする
- *4.* [Japanese]フォルダをダブルクリックする
- 5. [ar505ipn](ar505ipn.exe)をダブルクリックする
- *6.* 表示されるメッセージにしたがって操作を行い、Acrobat Readerをインストールする

DirectXは、動画ファイルを再生するためのソフトウェアです。 DirectXのバージョンが71より古いと動画再生ができませんので 新しいものをインストールしてください。

なお、Windows XP には、新しいものがインストールされています ので、改めてインストールする必要はありません。

Windows 2000 の場合、インストールは管理者権限をもったユー ザーが行ってください。

- *1.* パソコンを起動し、CD-ROM ドライブに、付属の Caplio Software CD-ROM をセットする
- *2.* [CD-ROMの内容を見る]をクリックする
- *3.* [DirectX]フォルダをダブルクリックする
- *4.* [Japanese]フォルダをダブルクリックする
- *5.* 以下のファイルをダブルクリックする

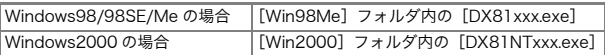

#### Ridoc Desk 2000 Lt

ビジネス文書を管理するためのソフトウェアです。デジタルカメラ で撮影した静止画だけでなく、スキャナから読み取った文書やアプ リケーションで作成した文書、イメージファイルなど、さまざまな文 書を管理することができます。異なるファイル形式のものを 1 つの 文書にまとめて保管することも可能です。

# メモ

Ridoc Desk 2000 Lt and Caplio Transfer Software are provided only as Japanese version. Other language is not supported.

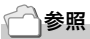

Ridoc Desk 2000 Lt の使用方法については、Ridoc Desk 2000 Lt と同 時にインストールされる『はじめてガイド』(PDF ファイル)を参照してく ださい。

 $\overline{A}$ 

Windows XP、Windows 2000 の場合、インストールは管理者権限 をもったユーザーが行ってください。

- *1.* パソコンを起動し、CD-ROM ドライブに、付属の Caplio Software CD-ROM をセットする
- *2.* [CD-ROMの内容を見る]をクリックする CD-ROM 内のファイル一覧が表示されます。
- *3.* [Ridoc Desk]フォルダをダブルクリックする
- *4.* [InstRidc](InstRidc.exe)をダブ ルクリックする

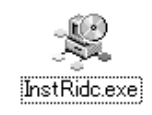

■ Ridoc Desk 2000 Liをインストールします。

 $E/K$ 

□脚る

**2** Ridoc Desk 2000 Lt インストーラ

- *5.* Ridoc Desk 2000 Ltのボタンを クリックする
- *6.* 表示されるメッセージにしたがって 操作を行い、Ridoc Desk 2000 Lt をインストールする

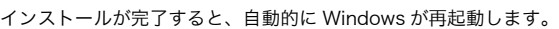

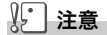

カメラを接続して Ridoc Desk 2000 Lt を開いたままでカメラの電源をオ フ / オンした場合は、パソコンを再起動して再度接続してください。

# Caplio Transfer Software

画像を Ridoc に登録したり、カメラメモつき画像をカメラメモの内 容によって分類し、パソコンのフォルダに転送、保存したりするため のソフトウェアです。

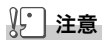

カメラメモは本カメラでは使用できません。

参照

Caplio Transfer Software の使用方法については、CD-ROM 内の Readme ファイル(Readme.txt)を参照してください。

Windows XP、Windows 2000 の場合、インストールは管理者権限 をもったユーザーが行ってください。

- *1.* パソコンを起動し、CD-ROM ドライブに、付属の Caplio Software CD-ROM をセットする
- *2.* [CD-ROMの内容を見る]をクリックする CD-ROM 内のファイル一覧が表示されます。
- *3.* [Caplio Transfer]フォルダをダブルクリックする
- *4.* [InstTrns](InstTrns.exe)をダブ ルクリックする

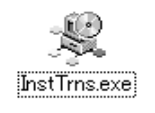

- *5.* Caplio Transfer Softwareのボ タンをクリックする
- *6.* 表示されるメッセージにしたがって 操作を行い、Caplio Transfer Softwareをインストールする

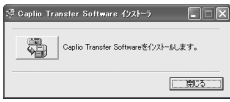

# ソフトウェアを削除(アンインストール)するには

Windows 2000/XP の場合、インストールは管理者権限を持った ユーザーが行ってください。

- *1.* Windows のタスクバーから [ スタート ] をクリックする
- *2.* [設定]-[コントロールパネル]を表示する
- *3.* [アプリケーションの追加と削除]アイコン(XPの場合は[プログ ラムの追加と削除]アイコン)をダブルクリックする
- *4.* [Caplio Software]を選択し、[追加と削除]をクリックする
- *5.* ファイル削除を確認し、[OK]ボタンをクリックする 「共有ファイルの検出1ダイアログが表示されます。
- *6.* [次回からこのメッセージを表示しない]のチェックボックスに チェックを入れて、[OK]ボタンをクリックする 削除が始まります。完了したらウィンドウを閉じてください。

# ソフトウェアをインストールする(Macintosh をご使用の場合)

画像をパソコンに取り込むためのソフトウェアをパソコンに入れま す(この操作を「インストール」といいます。)

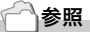

画像をパソコンに取り込む方法については、Caplio Software CD-ROM に 収められている『使用説明書(ソフトウェア編)』を参照してください。『使 用説明書(ソフトウェア編)』の表示方法については、P.106 を参照してく ださい。

 $\sqrt{\cdot}$ 注意

> 必ずカメラとパソコンをケーブルでつなぐ前 に、ソフトウェアをパソコンに入れてくださ い。

Caplio Software CD-ROM でインストールできるソフトウェア

Caplio Software CD-ROM をパソコン にセットすると、次の画面が自動的に表 示されます。

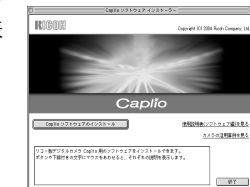

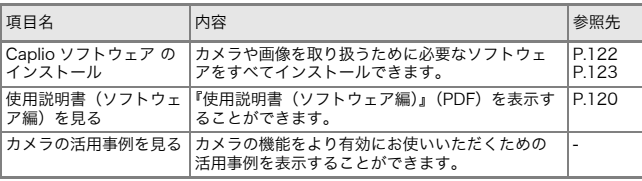

Ωŀ

[Caplio ソフトウェア のインストール]をクリックする と・・・

次のソフトウェアがインストールされます。

| ソフトウェア名       | Mac. |   | 説明                    |
|---------------|------|---|-----------------------|
|               | 9    | X |                       |
| RICOH Gate La |      |   | 画像を一括して取り込めます。        |
| IUSB ドライバー    |      |   | カメラとパソコンを接続するときに使います。 |
| マウンター         |      |   | カメラとパソコンを接続するときに使います。 |

9:Mac OS  $8.6 \sim 9.2.2$  X :Mac OS X 10.1.2  $\sim$  10.3

[使用説明書(ソフトウェア編)を見る]をクリックする と・・・

CD-ROM 内の『使用説明書(ソフトウェア編)』(PDF ファイル)を表 示することができます。

Acrobat Reader がインストールされていない場合は、Acrobat Readerをインストールする必要があります。

# 付属ソフトウェアを使うために必要な環境

付属ソフトウェアを使うためには、次の環境が必要です。 ご使用のパソコンやパソコンの説明書等で、ご確認ください。

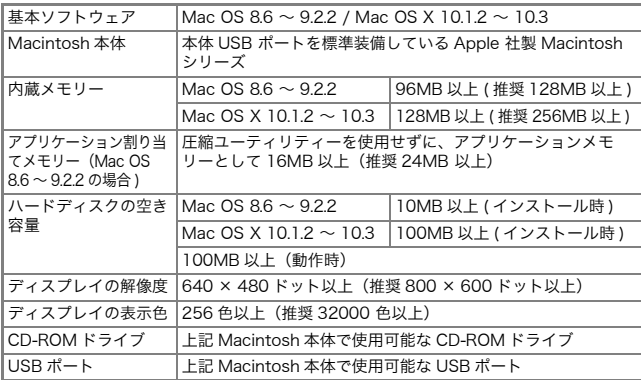

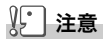

- ・ OS のシステム環境の変化などにより、正しく動作しないことがあります。
- ・ 拡張機能 (PCI バスなど ) を利用して後付された USB ポートへの接続はサポー トできません。
- ・ HUB 等の他の USB 機器との組合せで使用した場合、正しく動作しないことが あります。

メモ

- ・ 動画などの大きなファイルを扱う場合は、より大きなメモリー環境で利用する 事をお薦めします。
- ・ Mac OS 8.6 ~ 9.2.2 の場合、より大きなメモリー環境で利用するとともに、 より多くのアプリケーションメモリを割り当ててください。
- ・ ディスプレイの表示色は、256 色以上表示できれば動作しますが、できるだけ 32000 色以上でお使いいただくことをお勧めします。

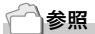

SD メモリーカードを使ってパソコンに画像を取り込むときには→『使用説明書 (ソフトウェア編)』

Ωł

# ソフトウェアをパソコンに入れる (Mac OS 8.6 ~ 9.2.2 の場合)

- *1.* Macintoshの電源を入れ、CD-ROMドライブに付属のCaplio Software CD-ROM を入れる
- *2.* Mac OS 9フォルダを選択する [Caplio Installer]のアイコンが表示されます。
- *3.* [Caplio Installer]をダブルクリッ クする

「Caplio Installer」ウィンドウが開きます。

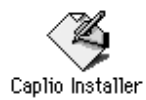

- *4.* [Caplioソフトウェア のインストー ル]をクリックする
- *5.* [OK]をクリックする
- *6.* [インストール]をクリックする

インストール終了後、Macintosh を再起 動する必要があることを確認するメッ セージが表示されます。

*7.* [続行]をクリックする

しばらくするとインストール完了のメッ セージが表示されます。

*8.* [再起動]をクリックする

Macintosh が再起動します。

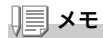

#### ソフトウェアをパソコンから削除(アンインストール)するには

システムフォルダにある以下のファイルを削除してください。

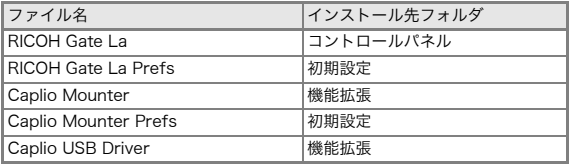

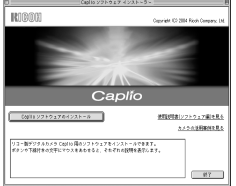

# ソフトウェアをパソコンに入れる (Mac OS X 10.1.2 ~ 10.3 の場合)

- *1.* Macintosh の電源を入れ、CD-ROM ドライブに、付属の Caplio Software CD-ROM を入れる
- *2.* Mac OS Xフォルダを開く

[Caplio Mounter.pkg]のアイコンが表示されます。

*3.* [Caplio Mounter.pkg]をダブルク リックする インストーラが起動します。管理者パス

ワードを要求する画面が表示されます。

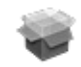

Caplio Mounter

ニホソフトウェアをインストールするには、2 しい関連ありスワードが必要です。

*4.* 鍵のアイコンをクリックする

認証ウィンドウが表示されます。

- *5.* 管理者の名前とパスワードを入力し、 [OK]をクリックする
- *6.* [続ける]をクリックする

インストール先を選択する画面が表示 されます。

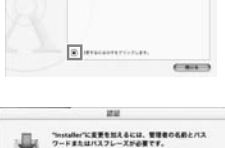

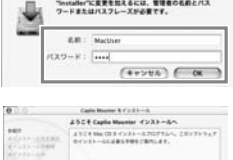

 $\overline{4}$ 

 $C$  are  $\rightarrow$ 

*7.* インストールするボリュームをク リックし、[続ける]をクリックする

*8.* [インストール]をクリックする

インストール終了後、Macintosh を再起 動する必要があることを確認するメッ セージが表示されます。

*9.* [インストールを続ける]をクリック する

インストールが行われ、しばらくすると インストール完了のメッセージが表示 されます。

*10.*[再起動]をクリックする

Macintosh が再起動します。

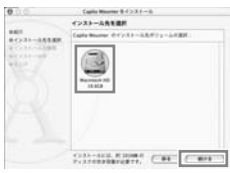

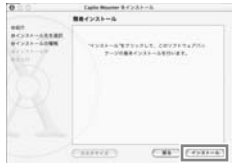

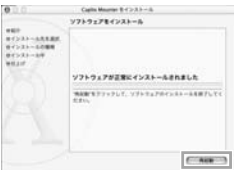

# ∭≣ メモ

#### ソフトウェアをパソコンから削除(アンインストール)するには

1. [Applications] フォルダにある [Caplio Mounter] を起動する

2. [ ファイル ] メニューから [ アンインストール ] を選択する 削除が始まります。

5章

# お困りのときは

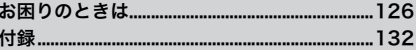

# お困りのときは

# カメラ本体のトラブルについて

#### 電源について

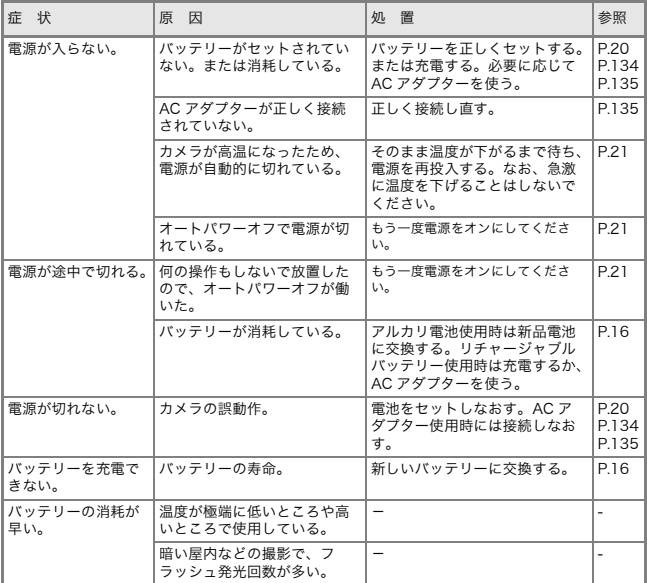

# 撮影について

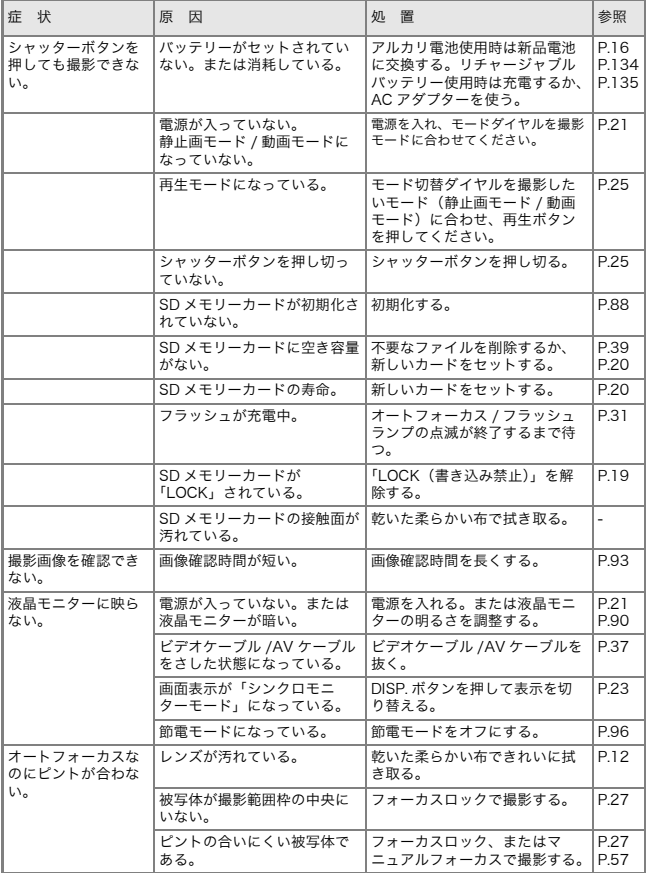

お困りのときは お困りのときは

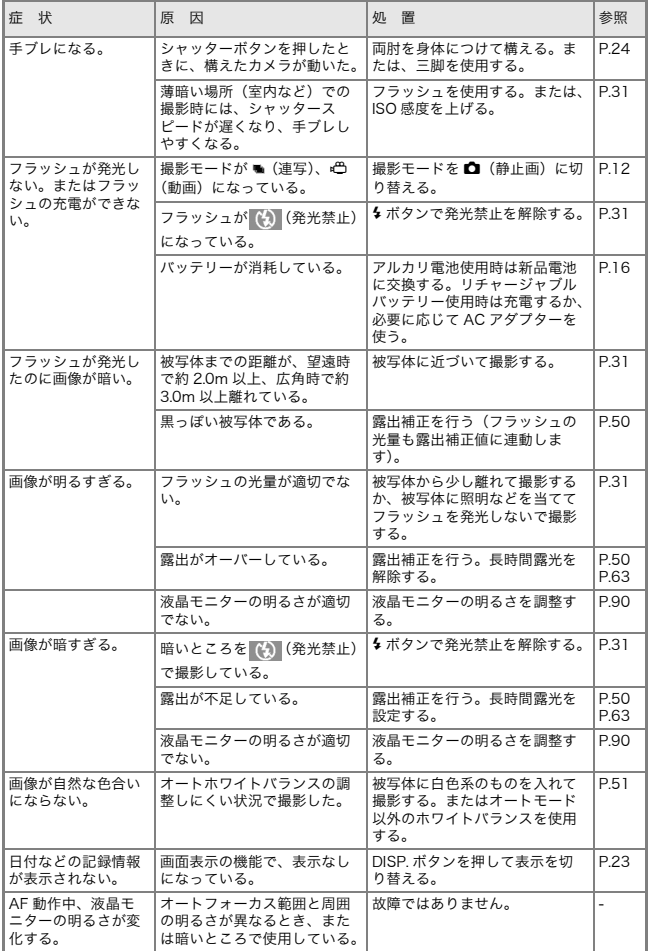

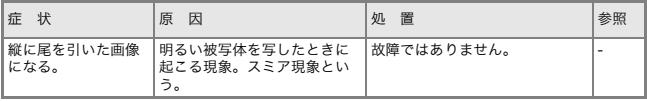

# 再生 / 削除について

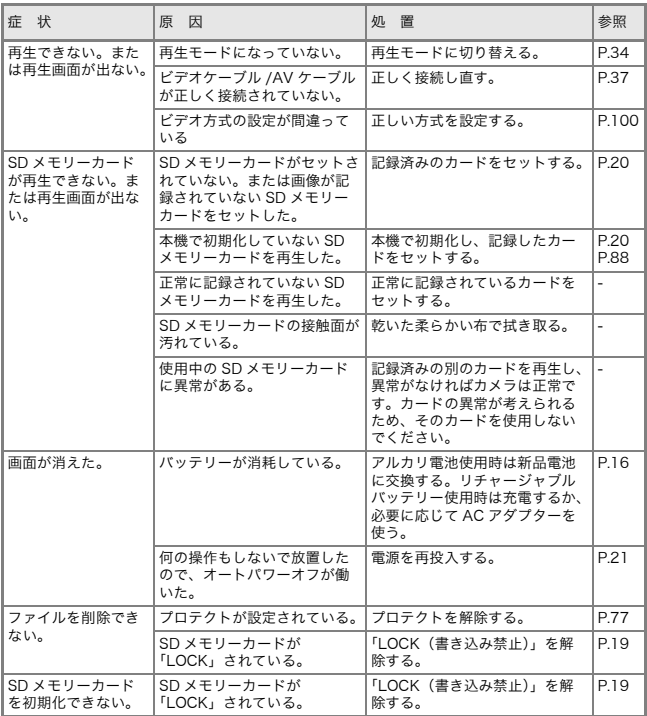

お困りのときは 129<br>お困りのでまれ

#### その他

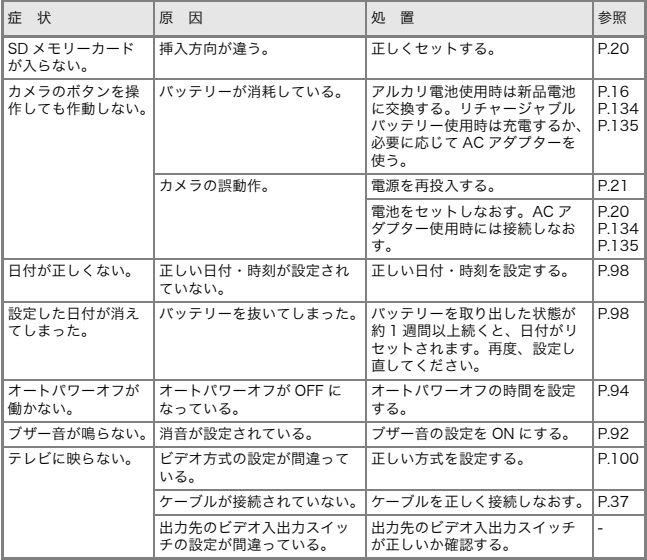

# Caplio レスキューについて (Windows をご使用の場合)

パソコンにインストールされているトラ ブルシューティングソフトウェア (Caplioレスキュー)をお試しください。 Caplio レスキューでは、画面のメッセー ジに従って操作すると、パソコンとの接 続やソフトウェアに関するトラブルに対 する対処方法が表示できます。

Caplioレスキューは、[Caplioソフトウェ アのインストール]ボタンで付属ソフト ウェアのインストールを済ませていれ ば、パソコンにインストールされていま す。

インストール時にショートカットを作成 した場合には、デスクトップ上にショー トカットが表示されています。

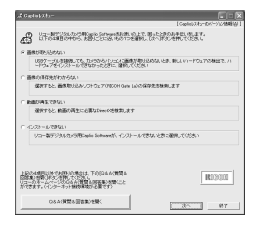

#### Caplio レスキューを使うには

Caplioレスキューは、次のように操作して起動します。

起動方法1: Windowsの[スタート]メニューから起動する

- ① Windows のタスクバーにある [ スタート ] をクリックして [ スタート ] メ ニューを表示します。
- ② [プログラム]を選択し、[Caplio Software]を選択します。
- ③ [Caplioレスキュー(トラブルシューティング)]を選択します。
- 起動方法2: デスクトップ上に作成した Caplio レス キューのショートカットをダブルクリッ クする
- 起動方法3: CD-ROM ドライブに付属の Caplio Software CD-ROM をセットし、[Caplio レスキューの起動(トラブルシューティ ング)]をクリックする

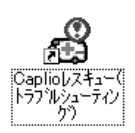

# 付録

# A. 主な仕様

# 総合

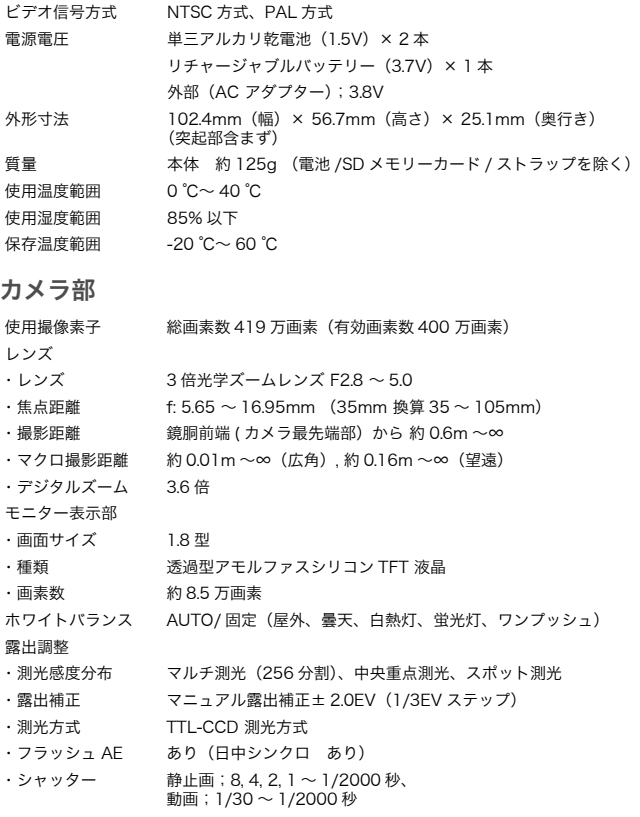

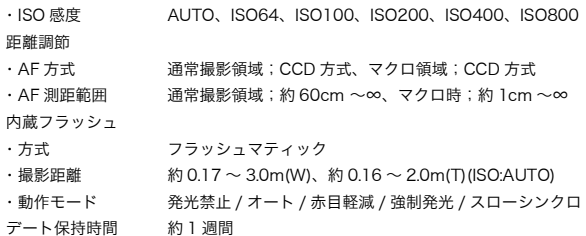

#### 画像データ録再部

画素数(ピクセル)

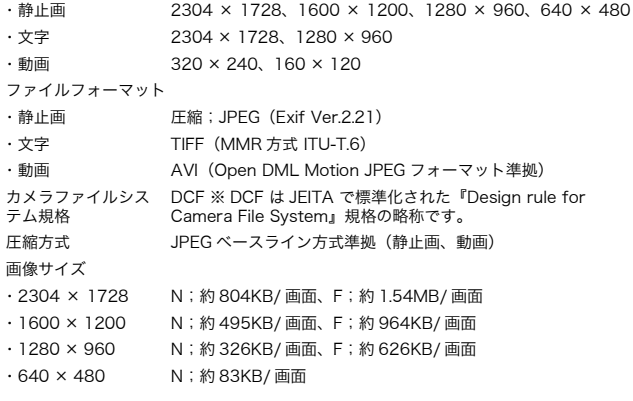

#### 入出力端子

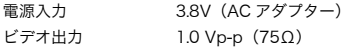

#### 記録再生可能なメモリカードの種類

メモリ種類 SD メモリーカード、マルチメディアカード

# B. 別売り品について

| 商品名                          | 型名           | 備考                                               |
|------------------------------|--------------|--------------------------------------------------|
| AC アダプター                     | $AC-4b$      | 家庭用コンセントから直接電源を供給するとき<br>に使用します。                 |
| PC カードアダプター                  | FM-SD53      | SD メモリーカードをパソコンの PC カードス<br>ロットに直接セットするときに使用します。 |
| リチャージャブルバッテ  DB-50<br>$11 -$ |              | 本カメラで使用できる充電池です。                                 |
| リチャージャブルバッテ<br>リーセット         | <b>IBS-5</b> | リチャージャブルバッテリー (DB-50) とバッ<br>テリーチャージャーのセットです。    |

Caplio RZ1では、下記の別売り品が使用できます。

リチャージャブルバッテリー ( 別売り ) をセットする

リチャージャブルバッテリー(DB-50) は、本カメラで使用できる充 電池です。持続時間が長く、充電により繰り返し使用でき便利です。 すでにお使いのお客様は、電池をセットする前に、電源がオフになっ ていることを確認してください。

- *1.* バッテリー/ カードカバーをスライ ドさせて開ける
- *2.* リチャージャブルバッテリーを挿入 する
- *3.* バッテリー/カードカバーを閉じて、 スライドさせる

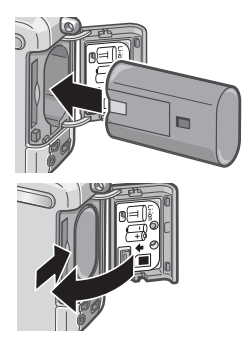

リチャージャブルバッテリーを取り出す

- *1.* バッテリー/ カードカバーをスライドさせて開ける
- *2.* リチャージャブルバッテリーを取り出す
- *3.* バッテリー/カードカバーを閉じて、スライドさせる

# 15 注意

- ・ 長時間カメラをご使用にならない場合には、リチャージャブルバッテ リーを抜いてカメラを保管してください。
- ・ 抜いたバッテリーは涼しい場所に保管してください。
- ・ 充電には専用バッテリーチャージャーをご使用ください。

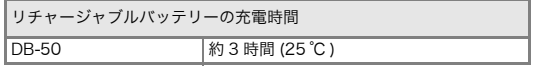

#### AC アダプター ( 別売り ) をセットする

撮影や静止画を見る際に長時間使用したり、パソコンと接続する場 合には、ACアダプターを使うことをお勧めします。

すでにお使いのお客様は、AC アダプターをセットする前に、電源が オフになっていることを確認してください。

- *1.* バッテリー/ カードカバーをスライ ドさせて開ける
- *2.* ACアダプター用バッテリーを挿入 する
- *3.* 電源(DC入力)ケーブルカバーを開 け、ケーブルを外に出す
- *4.* バッテリー/カードカバーを閉じて、 スライドさせる
- *5.* 電源プラグをコンセントに差し込む

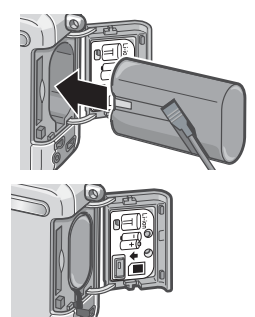

#### AC アダプターを取り出すには

AC アダプターを取り外す前に、電源がオフになっていることを確 認してください。

#### *1.* 電源プラグをコンセントから抜く

#### *2.* バッテリー/カードカバーをスライドさせて開ける

*3.* ACアダプター用バッテリーを取り出す

*4.* バッテリー/カードカバーを閉じて、スライドさせる

#### 15 注意

- ・ 電源プラグや接続ケーブルは、しっかりと差し込んでください。
- ・カメラをご使用にならないときには、AC アダプターをカメラや雷源コン セントから抜いておきましょう。
- ・ カメラの使用中に AC アダプターを取り外したり、電源プラグがコンセ ントから抜けたりすると、データが破壊されることがあります。
- ・ AC アダプターをご使用の際は、電池残量マークがフルにならないことが あります。

#### C. 各シーンモードと機能の組み合わせ

シーンモードの種類によっては、通常の撮影モードと機能の働きが 異なる場合があります。下表を参照してください。

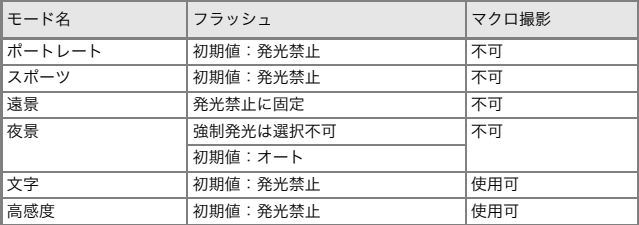

# D. 各モード時のメニュー項目について

#### 動画モード時

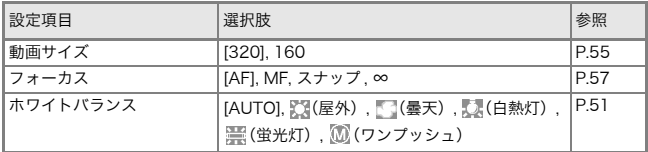

#### SCENE モード時(文字モードを除く)

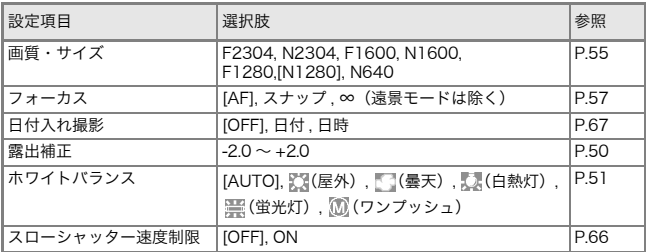

#### 文字モード時

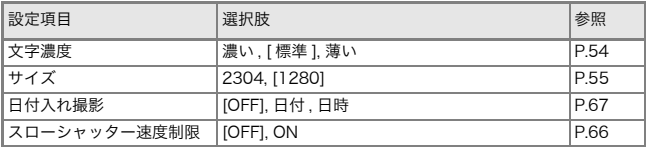

# E. 電源オフで設定値が初期値に戻る機能一覧

電源をオフにすると、機能によって設置値がリセットされ、初期値に 戻るものがあります。

次の表は、電源のオフにしたときの設定値の保持/リセットについて 示しています。

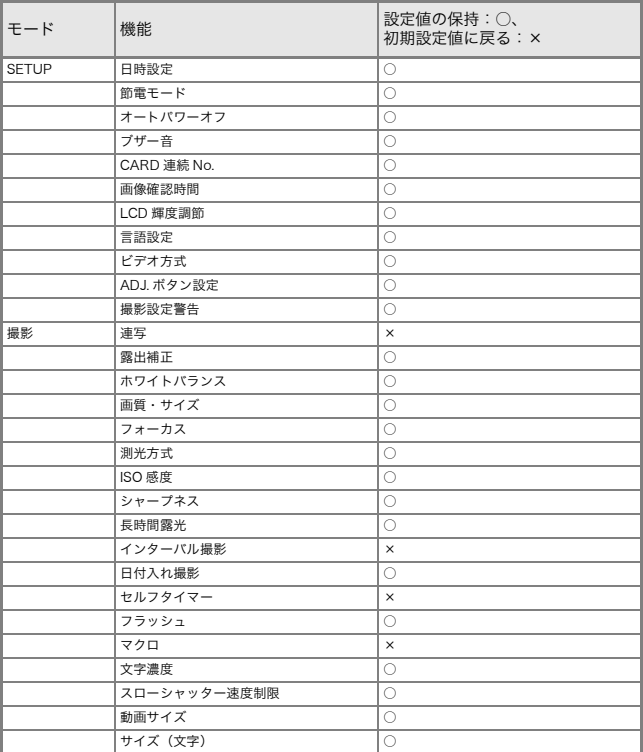

# F. 内蔵メモリー /SD メモリーカードの記録可能枚数

内蔵メモリー/SDメモリーカードの容量別、画質/サイズ別の記録可 能枚数の目安は、次のとおりです。

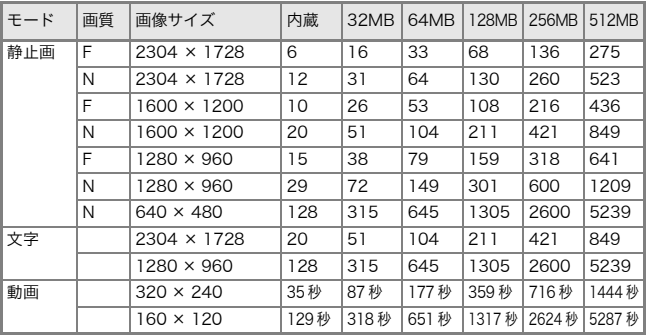

メモ

- ・ 残り記録枚数は、撮影する被写体によってファイル容量が増減するため、 実際に撮影できる枚数と異なる場合があります。
- ・ 同じ容量のカードでも、メーカーや種類、撮影条件が違うと撮影枚数な ど数値が異なることがあります。
- ・ 連続撮影(録音)時間は、カードの種類・容量・性能などによって、異 なります。

# G. 海外でお使いのときは

AC アダプター (型名: AC-4b) について

交流 100V、50Hz/60Hz の地域でご使用になれます。 電源コンセントの形状が異なる国では、使用先の国の電源コンセントにあった変換アダ プターをあらかじめ旅行代理店でおたずねのうえ、ご用意ください。

保証書について

本製品は国内仕様です。付属している保証書は、国内のみ有効です。 外国で万一、故障、不具合が生じた場合の現地でのアフターサービスおよびその費用に ついては、ご容赦ください。

再生等で現地のテレビを使用する場合

映像入力端子付きのテレビ(またはモニター)で再生することができます。付属の AV ケーブルをご使用ください。 本機では、テレビ方式は NTSC と PAL に対応しています。現地のテレビ環境にあわせ て、カメラのビデオ方式を切り替えてご使用ください。

海外へお出かけの際は、ビデオ方式をご確認の上、ご使用ください。

# H. 使用上のご注意

- ・ 本製品は国内仕様です。付属している保証書は、国内のみ有効です。
- ・ 外国で万一、故障、不具合が生じた場合の現地でのアフターサービスおよび その費用については、ご容赦ください。
- ・ カメラを落としたり、衝撃を与えないよう十分に注意してください。
- ・ フラッシュを連続して発光させると発光部が熱くなりますので、必要以上に 連続してフラッシュを発光させないでください。
- ・ 視力障害の原因にもなりますので、目の近くでフラッシュを発光させたり、 ファインダーから直接太陽や強い光を見ないでください(特に乳幼児)。
- ・ 事故を起こす原因にもなりますので、運転者などに向かってフラッシュを発 光しないでください。
- ・ 電池をご使用の場合、カメラを長時間連続使用した後は、すぐに電池を取り 出さないでください。
- ・ 液晶モニターに太陽の光やライトが当たると、白っぽくなり見えにくくなる ことがあります。
- ・ 液晶モニターには、一部に常時点灯、あるいは常時点灯しない画素が存在す ることがあります。また、液晶の特性上、明るさにムラが生じることがありま すが、故障ではありません。
- ・ カメラを持ち運ぶときは、レンズや液晶モニターをぶつけないよう十分に注 意してください。
- ・ 温度変化の激しいところでは、カメラ内部で水滴が生じる結露という現象が 発生し、ガラス面がくもったり、作動不良などを起こすことがあります。この ようなときは、一度カメラをビニール袋かバッグに入れ、できるだけ温度変 化をゆるやかにし、温度差が少なくなってから取り出すようにしてくださ い。
- ・ 故障の原因になりますので、マイク、スピーカーの穴に針等を通さないでく ださい。

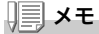

#### 結露の発生しやすい状態

- ・ 本機を急激な温度差のあるところに移動したとき
- ・ 湿気の多いとき
- ・ 暖房した直後の部屋や、エアコンなどの冷房が直接あたるとき

# I. お手入れと保管について

お手入れ

- ・ レンズに指紋や汚れがつくと、画質が悪くなることがありますので、ご注意 ください。
- ・ レンズにゴミや汚れがついたときは、直接手を触れず市販のブロアーで吹き 飛ばすか、柔らかい布で軽くふき取ってください。
- ・ 海辺や薬品を使う場所で使用したあとは、特に入念にふいてください。
- ・ 万一カメラの具合が悪いときは、リコー修理受付センターにご相談くださ い。

このカメラには高電圧回路があります。危険ですから絶対にご自分で分解し ないでください。

- ・ シンナー、ベンジンおよび殺虫剤など揮発性の物をかけないでください。変 質したり、塗料がはげるなどの原因となります。
- ・ 液晶モニターの表面は、傷つきやすいので、かたい物でこすったりしないで ください。
- ・ 液晶モニターの表面は、液晶ディスプレイの表面清掃用に市販されている溶 剤を、柔らかい布に少量含ませて軽くふき取ってください。

保管について

・ 次のような場所での保管は、カメラの故障の原因になりますので避けてくだ さい。

高温多湿、または湿度、温度変化の激しい場所

砂、ほこり、ちりの多い場所

振動の激しいところ

- 防虫剤などの薬品やゴム、ビニール製品などに長時間接触するところ 強い磁場の発生するところ(モニター、トランス磁石のそばなど)
- ・ 電池をご使用の場合、長時間本機をご使用にならないときは、電池を取り出 して保管してください。

お手入れ時のご注意

(1)必ず電源をオフにしてください。

(2)バッテリーやACアダプターを取り外して、お手入れしてください。
## J. エラーメッセージが表示されたら

液晶モニターにエラーメッセージが表示されたときは、次の方法で 対処してください。

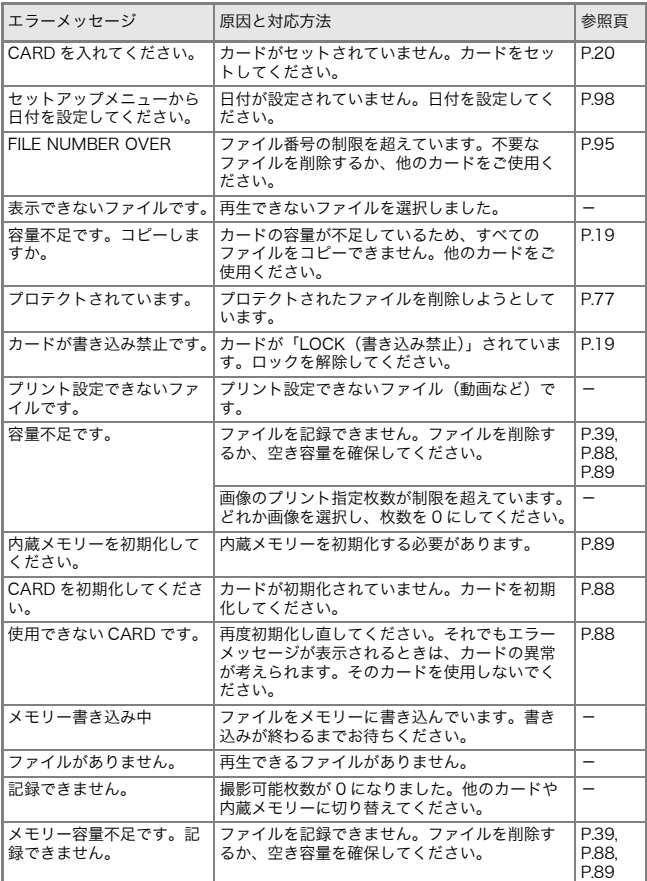

### K. アフターサービスについて

- 1. 本製品が万一故障した場合は、保証書に記載された保障期間内で無料修理いたしますの で、リコー修理受付センターかお買い上げの販売店にお申し出ください。なお、リコー修 理受付センターにご持参いただくに際しての諸費用はお客様にご負担願います。
- 2. つぎの場合は上記保証期間内でも無料修理の対象にはなりません。

①使用説明書に記載されている使用方法と異なる使用による故障。

②使用説明書に記載されている当社指定の修理取り扱い所以外で行われた修理、改造、 分解掃除等による故障。

- ③火災、天災、地変等による故障。
- ④保管上の不備(高温多湿や防虫剤の入った場所での保管、電池等の液漏等、カビ発生 等)による故障。

- 3. 保証書に記載された保障期間経過後は、本製品に関する修理は有償修理とさせていただ きます。なお、その際の運賃諸掛りにつきましては、お客様のご負担とさせていただきま す。
- 4. 保証書の添付のない場合や、販売店名、ご購入年月日の記入がない場合ならびに記載事 項を訂正された場合には、保証期間内でも有償修理とさせていただきます。
- 5. 保証期間内であっても、本製品について各部点検、精密検査等を特別に依頼された場合 には、別途実費をお客様にご負担いただきます。
- 6. 保証の対象となる部分は本体のみでケース、ストラップ等の付属品類および本製品に付 帯している消耗品類(電池類)は保証の対象となりません。
- 7. 無償修理期間中であると否とにかかわらず、本製品の故障に起因する付随的損害(撮影 に要した諸費用および得べかりし利益の損失)等については補償いたしかねます。
- 8. 保証書は日本国内においてのみ有効です。 \*以上の保証規定は無料修理をお約束するもので、これによりお客様の法律上の権利を 制限するものではありません。

\*以上の保証規定は本製品に関する保証書にも同様の趣旨で記載されています。

- 9. 本製品の補修用性能部品(機能、性能を維持するために不可欠な部品)は、5年を目安に保 有しております。
- 10.浸(冠)水、砂(泥)入り、強度の衝撃、落下等で損傷がひどく、故障前の性能に復元できな いと思われるもの等は修理できない場合もあります。ご了承ください。

### りまく くましょう

- ・ 修理にお出しになる前に、バッテリーの消耗のチェックと使用説明書の再読 (ご使用方法の再確認)をお願いいたします。
- ・ 修理箇所によっては修理に日数がかかる場合もございますので、修理には余裕 を持ってお出しください。
- ・ 修理にお出しになる際は、故障内容と故障箇所をできるだけ詳しくお申し出く ださい。
- ・ 修理にお出しになる際は、修理に直接関係のない付属品類は添付しないでくだ さい。
- ・ 大事な記録(結婚式や海外旅行等)を撮影されるときには、前もってテスト撮 影をしてカメラの調子をご確認くださるとともに、使用説明書や予備のバッテ リーの携帯等をお勧めいたします。
- ・ 修理にお出しになった場合、メモリカードおよび内蔵メモリー内のデータにつ いては保証できません。

⑤浸(冠)水、飲物(ジュース、酒類等)かぶり、砂(泥)入り、ショック、落下等による故障。

# 索引

#### 記号・英数字

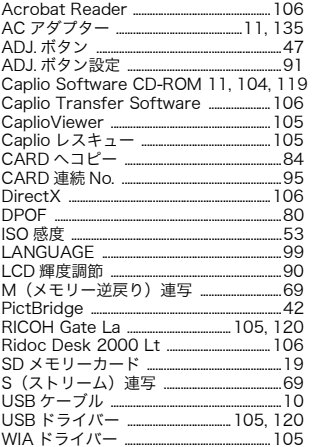

### あ

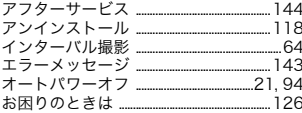

### ゕ

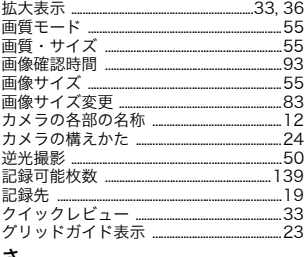

#### ਣ

再生 ... .33

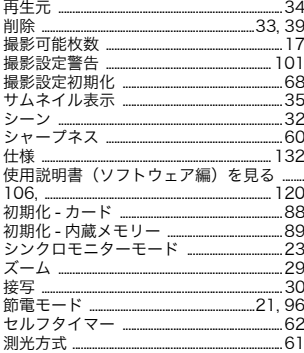

#### た

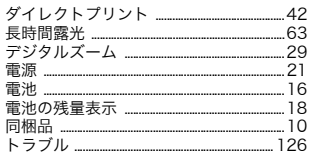

### な

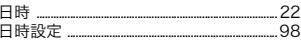

### は

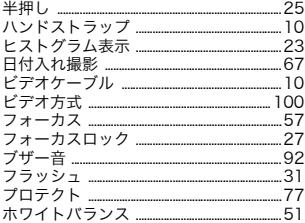

### ŧ

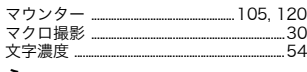

6

リチャージャブルバッテリー .......11,134

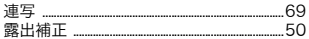

# リコー修理受付センター

万一、本製品がご使用中に故障した場合は、下記のサービスメニューからお客 様がご希望のサービス方法をお選びいただき、記載されているリコー修理受 付センターまでお申し込みください。

\*本製品の保証書に記載された保証期間内は、無料修理となりますが、保証書裏面の保証規 定第2項の記載に該当する場合は、保証の対象にはなりません。

\*各サービスメニューの対象は、製品本体のみとさせていただきます。

\*本サービスは、日本国内のみ有効です。

#### ●たくはいサービス●

着払い宅配便にてお送りいただくサービスです。

#### ●ひきとりサービス●

運送業者がお客様のご自宅(事務所)に訪問し、機械を梱包してお預りします。 ●こうかんサービス●

お使いの機種と同一機種を運送業者が持参し、交換致します。機械を連続し てご使用になっていて、修理のためにお預りできないお客様に最適です。 \*本サービスは初年度保証期間終了後に有効となります。

#### ●もちこみサービス●

お買い上げのご販売店、「全国サービス拠点一覧」(http://www.r-ts.co.jp/ kyoten)に記載されている最寄りのサービスステーション、カメラサービ スセンター(裏表紙)のいずれかにお持ちいただくサービスです。

#### 時間帯指定サービス

たくはいサービス、ひきとりサービス、こうかんサービスの各サービスで、修理完成品 の配達日の時間帯指定ができます。時間帯は 10:00 ~ 20:00 までの間で、時間帯区 切りは 2 時間です。

1)10:00 ~ 12:00 2)12:00 ~ 14:00 3)14:00 ~ 16:00

 $4$ )16:00  $\sim$  18:00 5)18:00  $\sim$  20:00

\*リコー修理受付センターへご連絡の際、お申し込みください。

#### お願い

- 1. 修理に際し、メモリー等記憶装置内のデータの保存については保証いたしかねますの でご了承ください。
- 2. 修理におだしになる前に、バッテリーのチェックと使用説明書の再読(ご使用方法の 再確認)をお願いします。
- 3. 修理個所によっては規定以上の日数がかかる場合がございますので、修理には余裕を 持ってお出しください。
- 4. 修理ご依頼の際は、故障内容と故障個所をできるだけ詳しくお申し出ください。
- 5.「リコー修理受付センター」は上記取扱商品の故障に関する修理方法、修理期間等の お問い合わせに限らせていただきます。

修理以外の製品に関する機能・性能、使用方法のお問合せ、ご相談は巻末に記載のリコー お客様相談室までお願い申し上げます。

リコーは地球環境に配慮した活動も積極的に推進し、かけがえのない地球の一市民として、環境保全活動も経営の重要課題として積極的に推進しています。

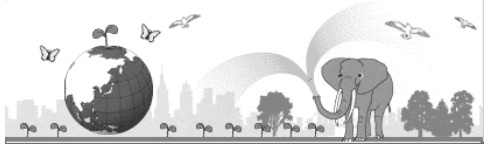

デジタルカメラについても環境負荷削減を目指し、「消費電力削減」、製品に含有される「環境影響化学物質削減」などに取り組んでいます。

使用説明書についてもシンプルでわかりやすくするとともに詳細を CD-ROM 化す ることで紙の削減と使いやすさの両立をめざしました。

### 困ったときには

本書の「お困りのときは」(→P.126)をご覧ください。また、付属のCD-ROMに収められている <mark>Caplio レスキュー(トラブルシューティング)</mark>もお試しください。それでも 問題が解決しないときには、「リコーお客様相談室」にご連絡ください。

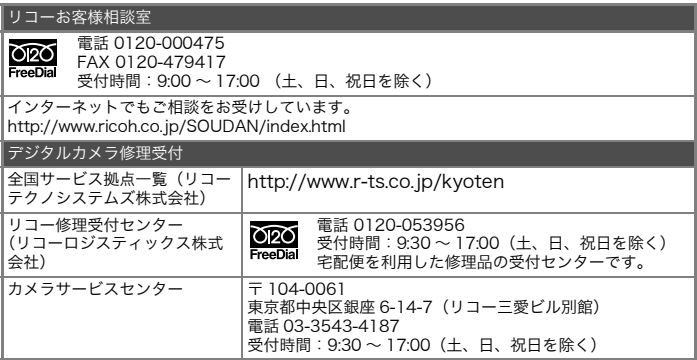

株式会社リコー 〒 107-8544 東京都港区南青山 1-15-5 リコービル 電話: 03-3479-3111(代表) 2004 年 8 月 JA Printed in China

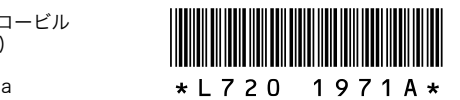